## **Getting Started with the LX-4000 Series**

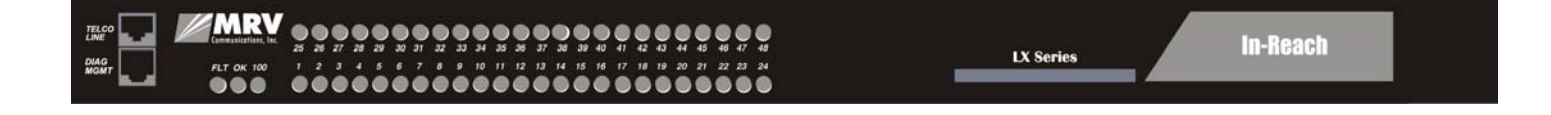

#### **Corporate Headquarters**

MRV Communications, Inc. Corporate Center 20415 Nordhoff Street Chatsworth, CA 91311 Tel: 818-773-0900 Fax: 818-773-0906 [www.mrv.com \(Int](http://www.mrv.com/)ernet)

#### **MRV Americas Service and Support**

295 Foster Street Littleton, MA 01460 Tel: 800-435-7997 Tel: +001 978-952-4888 (Outside U.S.) Email: service@mrv.com

#### **MRV America Sales**

295 Foster Street Littleton, MA 01460 Tel: 800-338-5316 (U.S.) Email: sales@mrv.com

#### **MRV International Sales**

Business Park Moerfelden Waldeckerstrasse 13 64546 Moerfelden-Walldorf Germany Tel: (49) 6105/2070 Fax: (49) 6105/207-100 Email: sales@mrv.com

**451-0308P**

All rights reserved. No part of this publication may be reproduced without the prior written consent of MRV Communications, Inc. The information in this document is subject to change without notice and should not be construed as a commitment by MRV Communications, Inc. MRV Communications, Inc. reserves the right to revise this publication, and to make changes in content from time to time, without obligation to provide notification of such revision or changes. MRV Communications, Inc. assumes no responsibility for errors that may appear in this document.

Copyright © 2006 by MRV Communications, Inc.

Should you experience trouble with this equipment, please contact one of the following support locations:

- **If you purchased your equipment in the Americas,** contact MRV Americas Service and Support in the U.S. at 978-952-4888. (If you are calling from outside the U.S., call +011 978- 952-4888.)
- **If you purchased your equipment outside the Americas (Europe, EU, Middle-East, Africa, Asia),** contact MRV International Service and Support at 972-4-993-6200.

## **FCC Notice**

## **CAUTION**

This equipment has been tested and found to comply with the limits for a Class A digital device, pursuant to Part 15 of the FCC Rules. These limits are designed to provide reasonable protection against harmful interference when the equipment is operated in a residential installation. This equipment generates, uses, and can radiate radio frequency energy and, if not installed and used in accordance with the instructions, can cause harmful interference to radio communications. However, there is no guarantee that interference will not occur in a particular installation. If this equipment does cause harmful interference to radio or television reception, which can be determined by turning the equipment off and on, the user is encouraged to try to correct the interference by one or more of the following measures:

- Reorient or relocate the receiving antenna.
- Increase the separation between the equipment and receiver.
- Connect the power cord of the equipment into an outlet on a circuit that is different from that to which the receiver is connected.
- Consult the dealer or experienced radio/TV technician for help.

Changes or modifications not expressly approved by MRV Communications, Inc. could void the user's authority to operate the equipment.

#### **BSMI Notice**

警告实用者:<br>這是甲類的資訊產品,在居住的環境中使用時可能會造成射頻干<br>煙,在這種情況下,使用者會被要求採取某些適當的對策。

#### **VCCI Notice**

This is a Class A product based on the standard of the Voluntary Control Council for Interference by Information Technology Equipment (VCCI). If this equipment is used in a domestic environment, radio disturbance may arise. When such trouble occurs, the user may be required to take corrective actions.

> この装置は、情報処理装置等電波障害自主規制協議会 (VCCI) の基準 に基づくクラスA情報技術装置です。この装置を家庭環境で使用すると電波 妨害を引き起こすことがあります。この場合には使用者が適切な対策を講ず るよう要求されることがあります。

#### **EXPORT NOTICE**

MRV models contain 128-bit encryption software. Export of this product is restricted under U.S. law. Information is available from the U.S. Department of Commerce, Bureau of Export Administration at [www.bis.doc.gov.](www.bis.doc.gov)

#### **Licensing Notice**

This software is licensed as described in the "License" file on the LX-Series CD Kit and at the MRV website when downloading software.

## **Table of Contents**

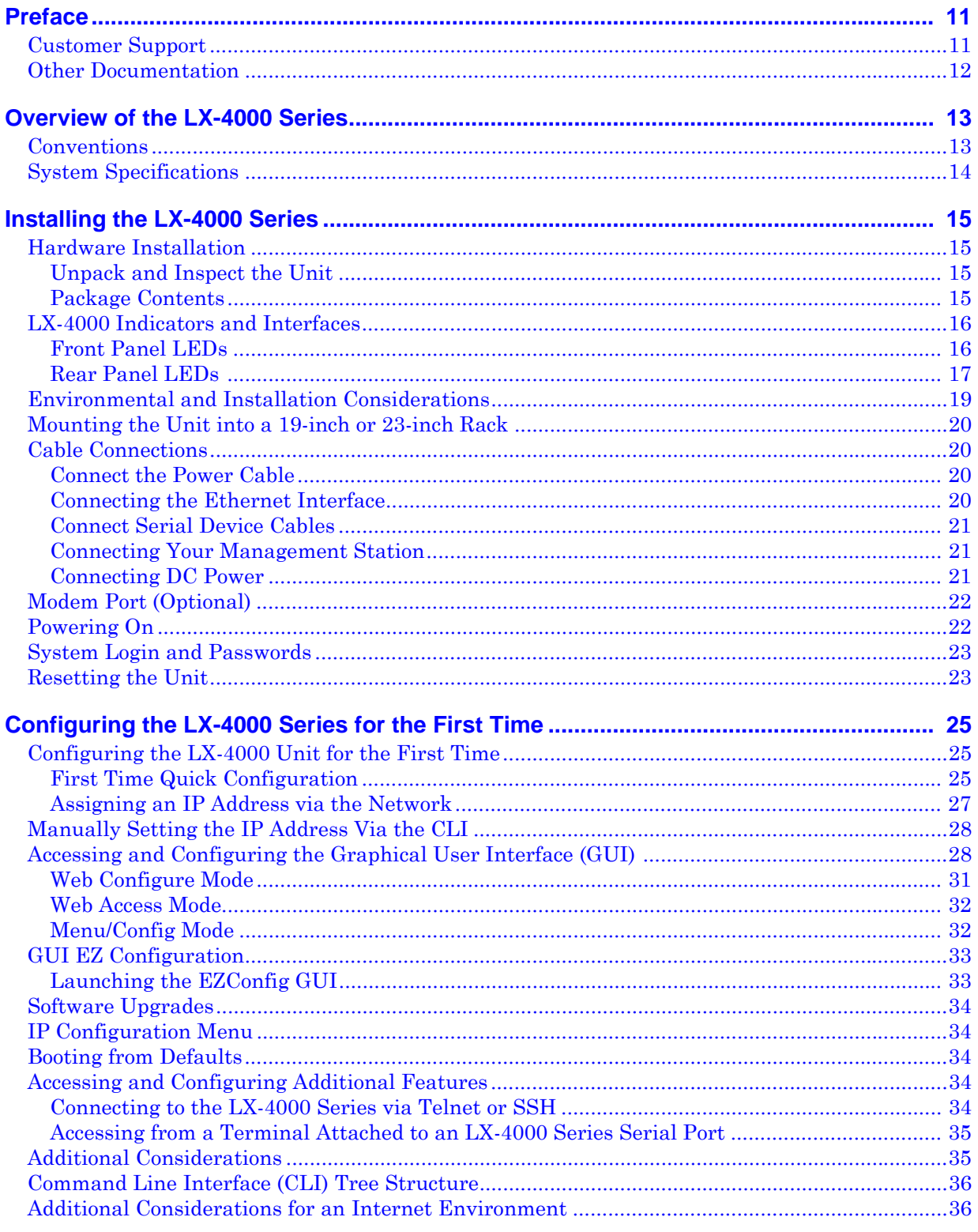

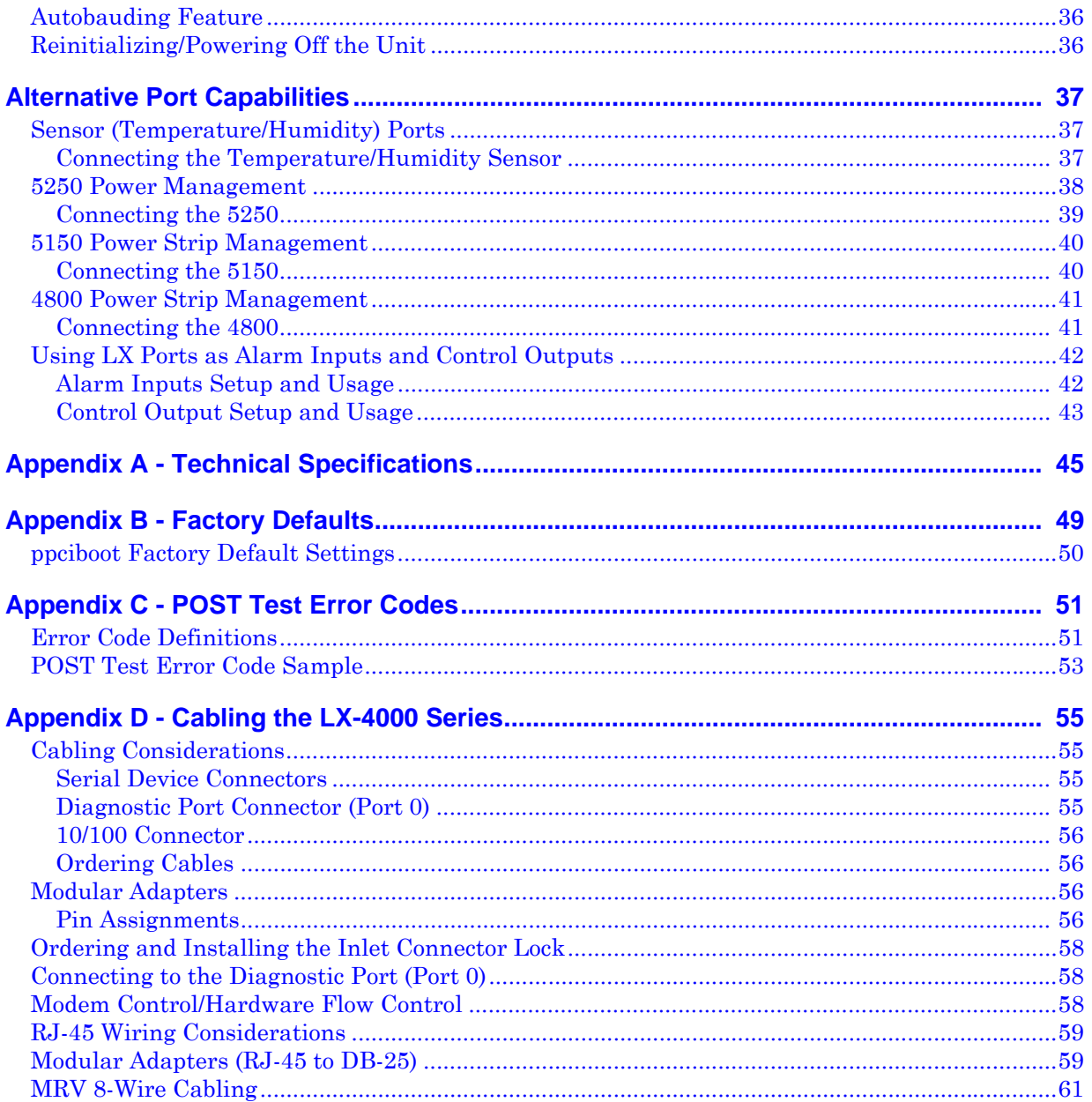

## **Figures**

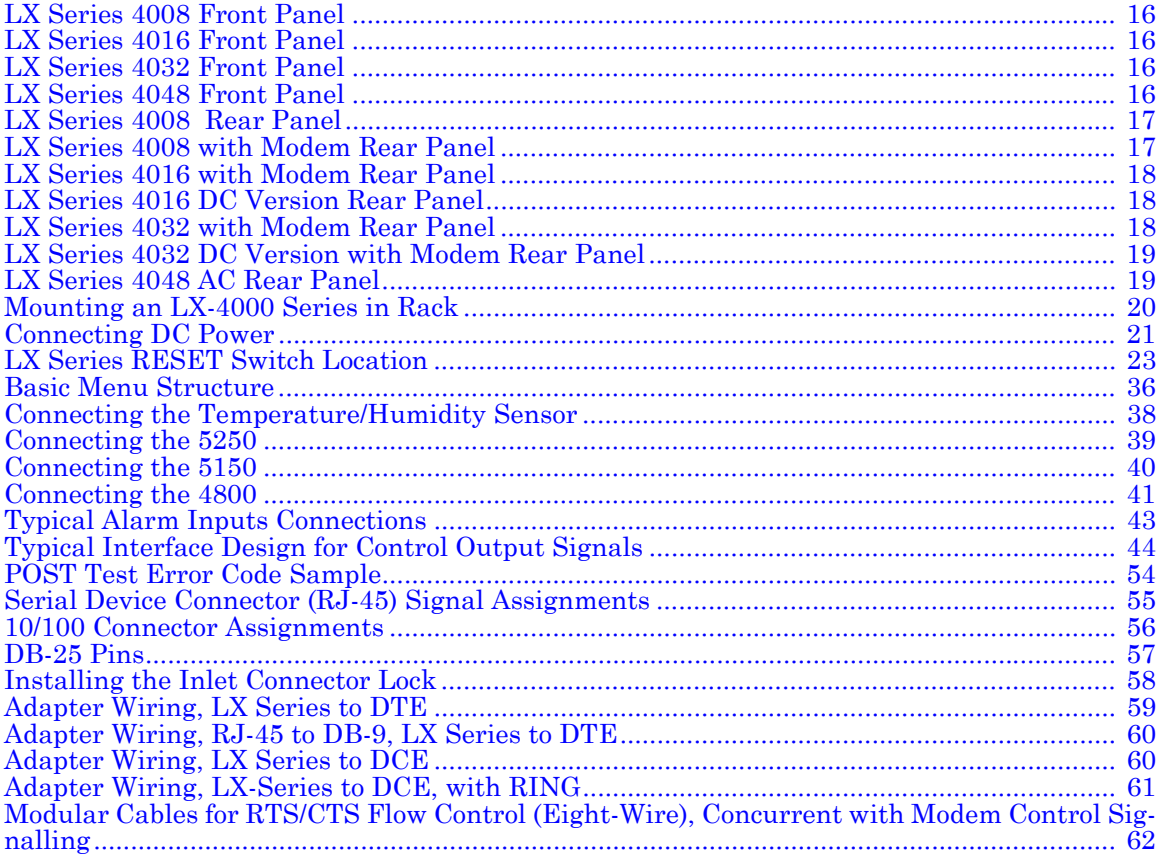

## **Tables**

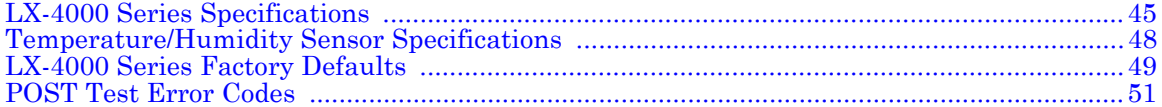

## **Preface**

<span id="page-10-0"></span>This guide contains all the information you need to get the LX-4000 Series up and running.

<span id="page-10-2"></span>This guide is organized as follows:

- **Preface** Describes the manual's organization and how to contact customer support.
- **Chapter 1** Provides an overview of the LX-4000 Series, including supported communication speeds, software requirements, and conventions.
- **Chapter 2** Describes how to install and connect the LX-4000 Series, as well as the unit's LEDs and connectors.
- **Chapter 3** Explains how to configure the unit for the first time, access the Graphical User Interface, install Java Runtime Environment (JRE), and connect to the LX-4000 Series via telnet and SSH.
- **Chapter 4** Describes alternative port capabilities, including temperature/humidity sensors, 4800/5150 power control units, and using LX ports as alarm input and control output port points.
- **Appendix A** Provides the electrical, environmental, and physical requirements for the LX-4000 Series installation.
- **Appendix B** Lists the factory default settings.
- **Appendix C** Provides the error code definitions for the POST test error codes.
- **Appendix D** Describes how to cable the LX-4000 Series unit.

### <span id="page-10-1"></span>**Customer Support**

Should you experience trouble with this equipment, please contact your MRV Americas Service and Support customer representative in the USA at 978-952-4888. International customers call +011 978- 952-4888.

## <span id="page-11-0"></span>**Other Documentation**

Other manuals in the LX documentation set are:

- *LX-Series Commands Reference Guide* Describes each individual command in the LX CLI tree.
- *LX-Series Configuration Guide* Provides information on network configuration, initial setup, how to set up for remote console functions, RADIUS, and system administration. Provides basic information regarding the Network Management System (NMS), and procedures on how to use the Management Information Base (MIB) structure (as pointers to objects in the devices) to manage these units.
- *Software Release Notes* Cites supported features as well as any notes and restrictions for the current software version.

## **Chapter 1**

## <span id="page-12-2"></span>**Overview of the LX-4000 Series**

The LX-4000 Series is a secure standalone communication server that is designed for applications requiring secure console or serial port management. The LX-4000 Series provides the most secure and robust feature set to meet your remote console management and terminal server needs. The LX-4000 Series includes the most comprehensive security features, such as per port access protection, RADIUS, Secure Shell v2.0, PPP PAP/CHAP, PPP dial-back, on-board database, menus, and others.

The LX-4000 Series console management solution enables centrally located or remote personnel to connect to the console or craft ports of any network element or server. This serial connection allows administrators to manage and configure the remote network devices and servers, as well as perform software upgrades as if attached locally.

The LX-4000 Series also provides various port densities of RS-232 DTE RJ45 Serial ports, as well as V.90/K56 flex Internal Modem options. Currently, the LX-4000 hardware provides port densities of 8, 16, 32, and 48 ports, plus port 0 for local management.

## <span id="page-12-0"></span>**Conventions**

<span id="page-12-1"></span>The following conventions are used throughout this guide:

<span id="page-12-3"></span>**User prompt** – The user prompt is (for example) InReach:0> for Non-superusers or InReach:0>> for superusers. The prompt will change based on a login user profile, as configured by the Superuser. The 0 represents the session number.

- **Configure Mode prompt**  $-A$  **sample configure mode prompt is Async**  $1-6:0 \rightarrow$ **, where** Async is a reminder that tells you which part of the configuration you are in, 1-6 is the range of ports any operation will affect, 0 is a session number, and >> indicates superuser mode. To get to the Async  $1-6:0 \rightarrow$  prompt, you must first type port async 1 6 at the Config: 0 >> prompt. Note that you do not add a dash between the range numbers in port async 1 6.
- **Command execution –** Unless otherwise specified, commands are executed when you press <RETURN>.
- **Keyboard characters (keys)** Keyboard characters are represented using left and right angle brackets ( $\leq$  and  $\geq$ ). For example, the notation  $\leq CTRL$  refers to the CTRL key;  $\leq$ A $\geq$ refers to the letter A; and <Enter> refers to the RETURN key.
- **Typographical conventions –** The following typographical conventions are used: Monospace Typeface – indicates text that can be displayed or typed at a terminal (i.e., displays, user input, messages, prompts, etc.).

<span id="page-13-5"></span><span id="page-13-2"></span>*italics –* are used to indicate variables in command syntax descriptions.

- **Help Key (?)** At any prompt level, you can press ? to display the available commands at that level. The only time this is not true is if you are in the midst of entering a command. If ? is at the end of a partial command, the LX displays a list of valid arguments to assist you in adding to the current command line.
- <span id="page-13-4"></span>• **Tab** - Press the Tab button to complete a partially entered command. You must enter the first three characters of a command for autocomplete to work. If the command is already complete, the Tab button displays available commands.
- <span id="page-13-1"></span>• **Command Recall** - The up arrow recalls previously used commands.
- **Ctrl-F** Moves forward to the next session.
- **Ctrl-B** Moves back to the previous session.
- **Ctrl-L** Returns you to the Local Command Mode.
- **Ctrl-K –** Clears the current command line.

NOTE:You must press the Enter key after you type **Ctrl-F**, **Ctrl-B**, **Ctrl-L**, or **Ctrl-K**.

## <span id="page-13-0"></span>**System Specifications**

The following table lists important system specifications:

<span id="page-13-3"></span>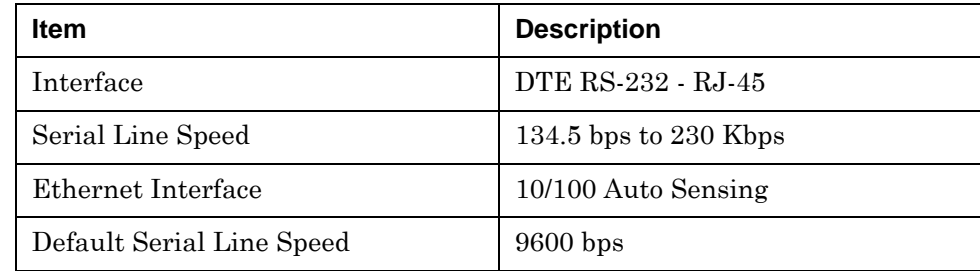

## **Chapter 2**

## <span id="page-14-5"></span>**Installing the LX-4000 Series**

## <span id="page-14-1"></span><span id="page-14-0"></span>**Hardware Installation**

<span id="page-14-4"></span>This section explains how to install an LX-4000 Series Communications server and place it into operation.

#### <span id="page-14-2"></span>**Unpack and Inspect the Unit**

<span id="page-14-7"></span>Place all packing materials back into the shipping carton and save the carton. (If you need to return the unit to MRV or your distributor, you should return it in the original carton.)

#### <span id="page-14-3"></span>**Package Contents**

<span id="page-14-6"></span>The LX-4000 unit shipping carton contains the following items:

- One rack mounting kit. MRV provides the following mounting screws: Eight 6-32 x 5/16" flathead screws for attaching the ears to the unit, and four 10-32 screws to attach to the rack.
- One power cord appropriate to your particular LX model.
- One 8-wire RJ-45 serial crossover cable.
- One female DB-9 to RJ-45 adapter.
- One software/documentation CD.

Download from Www.Somanuals.com. All Manuals Search And Download.

## <span id="page-15-10"></span><span id="page-15-0"></span>**LX-4000 Indicators and Interfaces**

<span id="page-15-7"></span>This section explains the LX-4000 unit's indicators and interfaces.

### <span id="page-15-1"></span>**Front Panel LEDs**

This section explains the front panel LEDs (see Figures 1 through 4).

<span id="page-15-11"></span><span id="page-15-3"></span><span id="page-15-2"></span>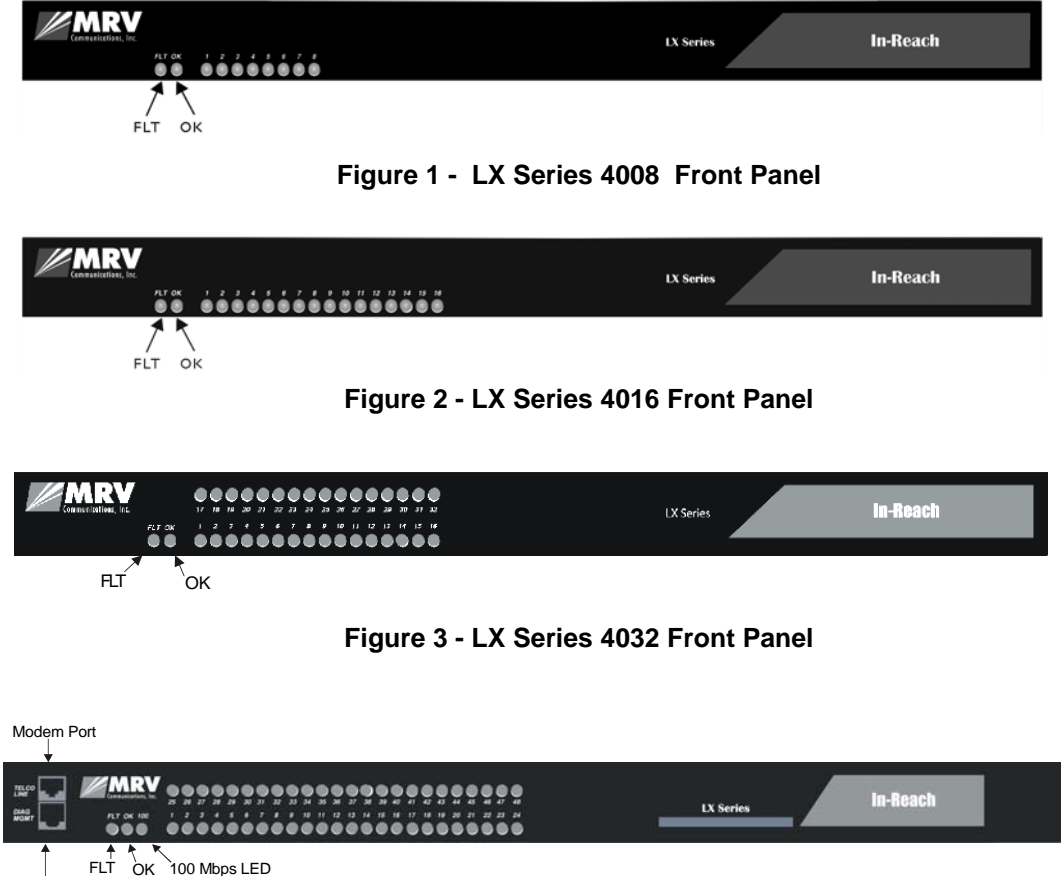

<span id="page-15-4"></span>DIAG Port (Port 0)

<span id="page-15-14"></span><span id="page-15-13"></span><span id="page-15-12"></span>**Figure 4 - LX Series 4048 Front Panel**

### <span id="page-15-6"></span><span id="page-15-5"></span>**FLT**

<span id="page-15-8"></span>Solid red indicates a fault condition exists or maintenance is required. This LED remains on until the initial Power On Self Test (POST) completes successfully.

#### <span id="page-15-15"></span><span id="page-15-9"></span>**OK**

Solid green indicates the system's voltages are normal and the unit has passed the POST test.

#### <span id="page-16-6"></span>**Port Status LEDs**

<span id="page-16-3"></span>Each of the eight (or 16, or 32, or 48) green LEDs flash when receive, transmit, or status activity is detected on its corresponding serial port. The port status LEDs are used in several ways. During the initialization process, the LEDs indicate self-tests are being performed, and if any self-test fails, they indicate an error code. After a POST test and a system software boot, the lights indicate when a port is actively being used.

#### <span id="page-16-0"></span>**Rear Panel LEDs**

<span id="page-16-7"></span>This section explains the rear panel LEDs and shows you a rear view of the various LX-4000 models (see Figures 5 through 11).

<span id="page-16-8"></span><span id="page-16-1"></span>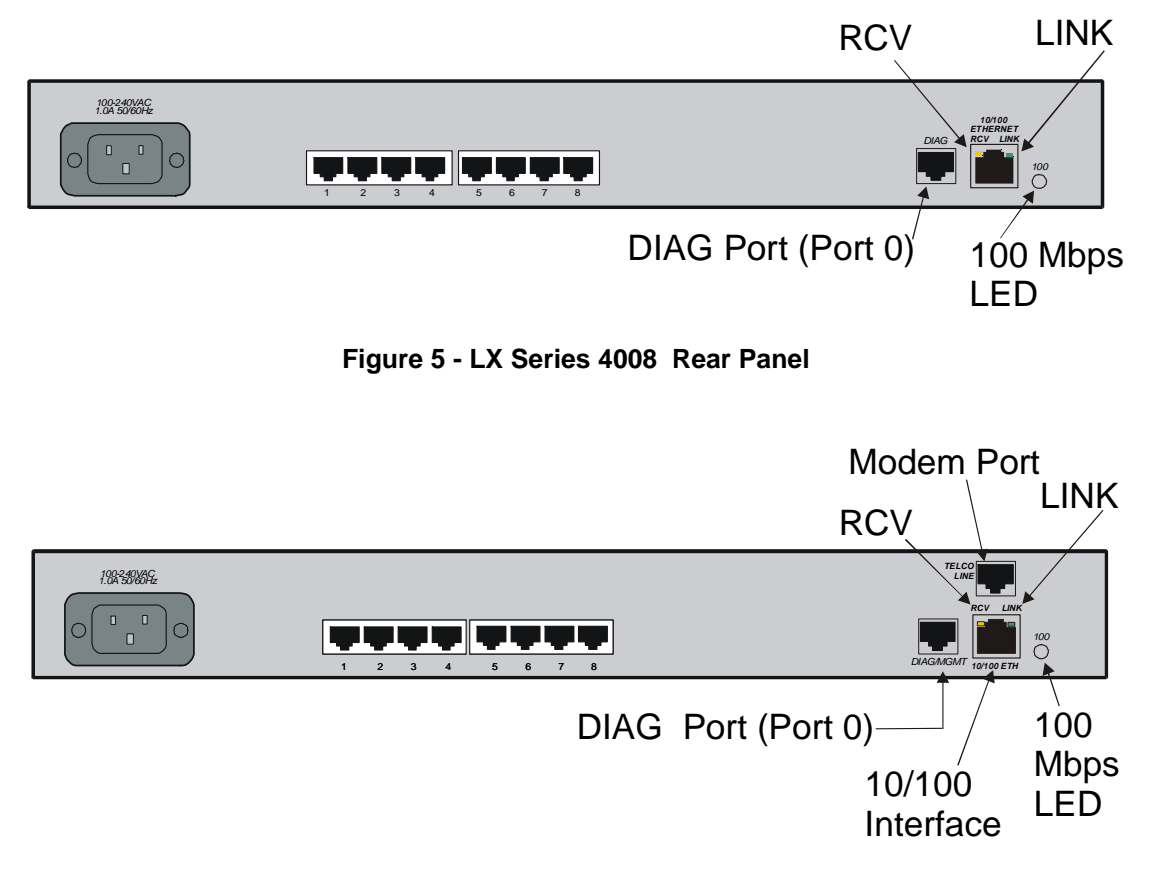

<span id="page-16-5"></span><span id="page-16-4"></span><span id="page-16-2"></span>**Figure 6 - LX Series 4008 with Modem Rear Panel**

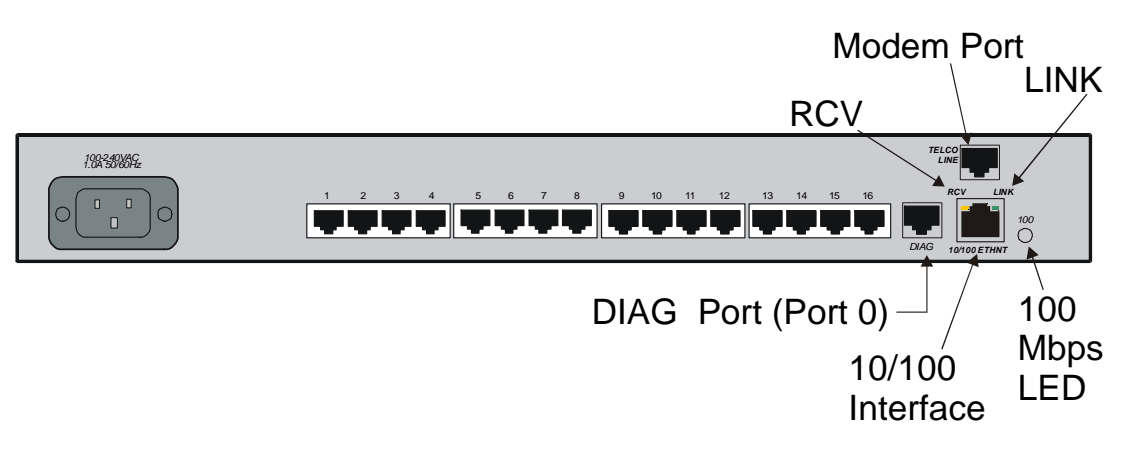

<span id="page-17-4"></span>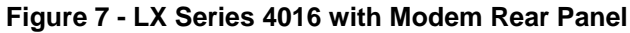

<span id="page-17-0"></span>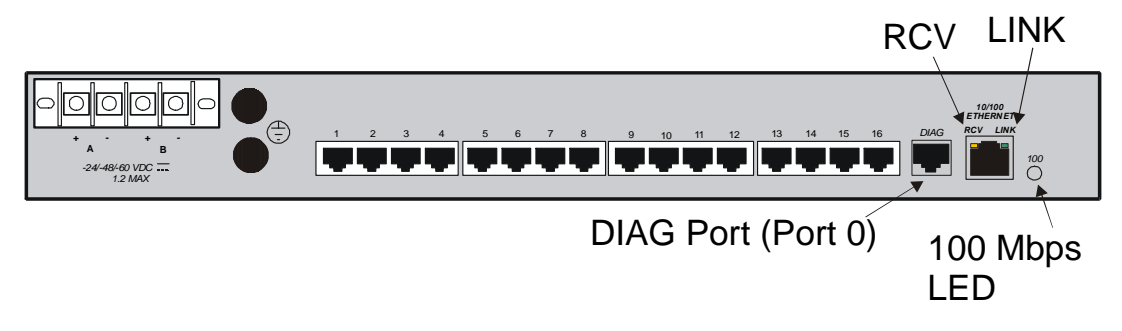

<span id="page-17-3"></span>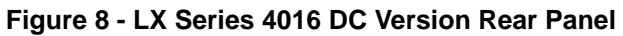

<span id="page-17-1"></span>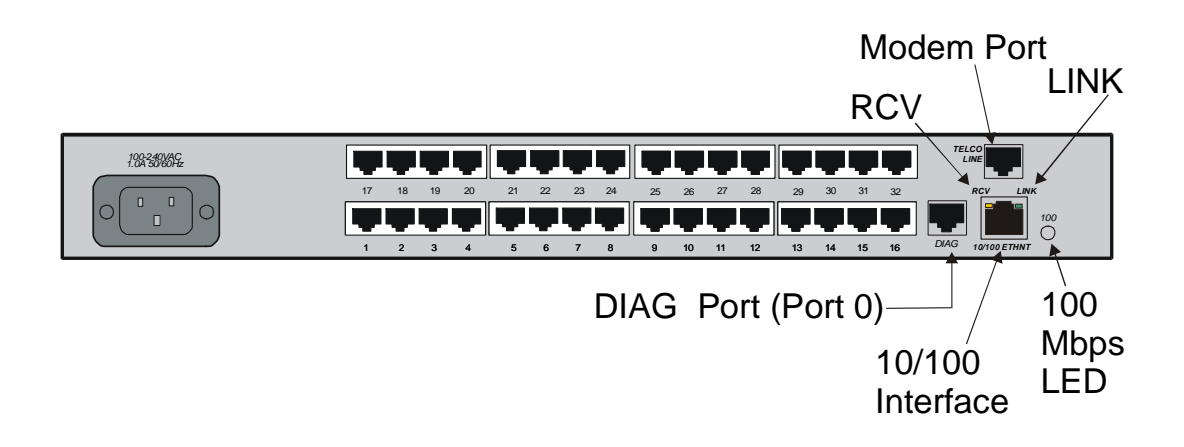

<span id="page-17-5"></span><span id="page-17-2"></span>**Figure 9 - LX Series 4032 with Modem Rear Panel**

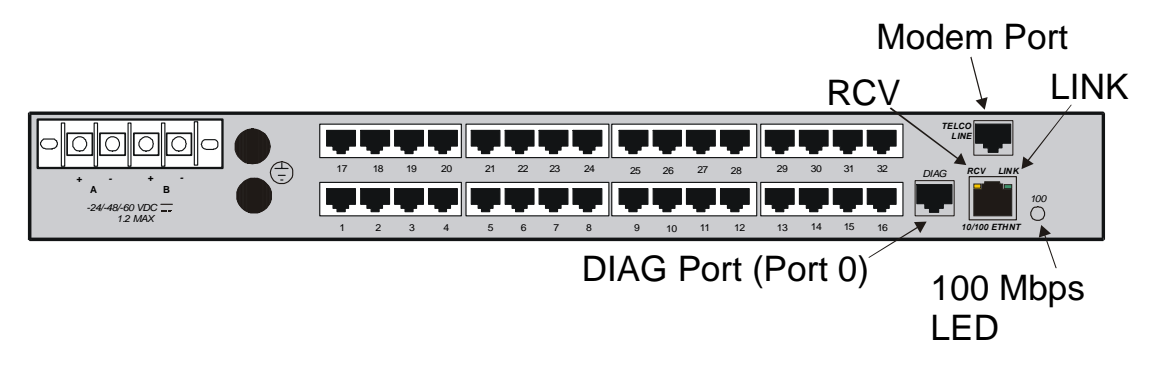

<span id="page-18-9"></span>**Figure 10 - LX Series 4032 DC Version with Modem Rear Panel**

### <span id="page-18-10"></span>LINK

<span id="page-18-1"></span>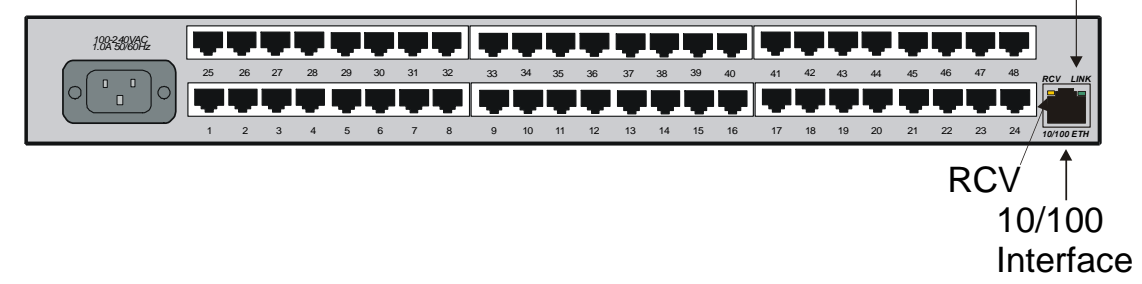

**Figure 11 - LX Series 4048 AC Rear Panel**

#### <span id="page-18-11"></span><span id="page-18-2"></span>**RCV**

<span id="page-18-6"></span>The RCV LED is one of two integral LEDs on the 10/100 jack. This yellow LED flashes to indicate receive activity on the link.

#### <span id="page-18-8"></span>**LINK**

<span id="page-18-5"></span>This green LED defaults to a link good indicator. If the link is present and operating, the LED comes ON.

#### <span id="page-18-12"></span>**100 Mbps**

<span id="page-18-7"></span>This green LED indicates speed. If the link is 100 Mbps, the LED comes ON. On LX-4048 units, this LED is on the front of the unit.

## <span id="page-18-0"></span>**Environmental and Installation Considerations**

- <span id="page-18-4"></span>• Unit must be installed in an environment with 5% to 90% humidity, noncondensing, 0° - 40° C (32°-104° F).
- <span id="page-18-3"></span>• Do not choose a location where the unit will be exposed to direct sunlight or subjected to vibration.
- Do not place an object on the side(s) of the unit that might block airflow through the unit.
- The unit may be front, rear, or center mounted.
- There is no mounting difference between the 19" and 23" rack mount ears.

## <span id="page-19-0"></span>**Mounting the Unit into a 19-inch or 23-inch Rack**

Attach the brackets to the unit, and then mount the unit in the rack. Refer to [Figure 12](#page-19-4) for further information.

<span id="page-19-7"></span>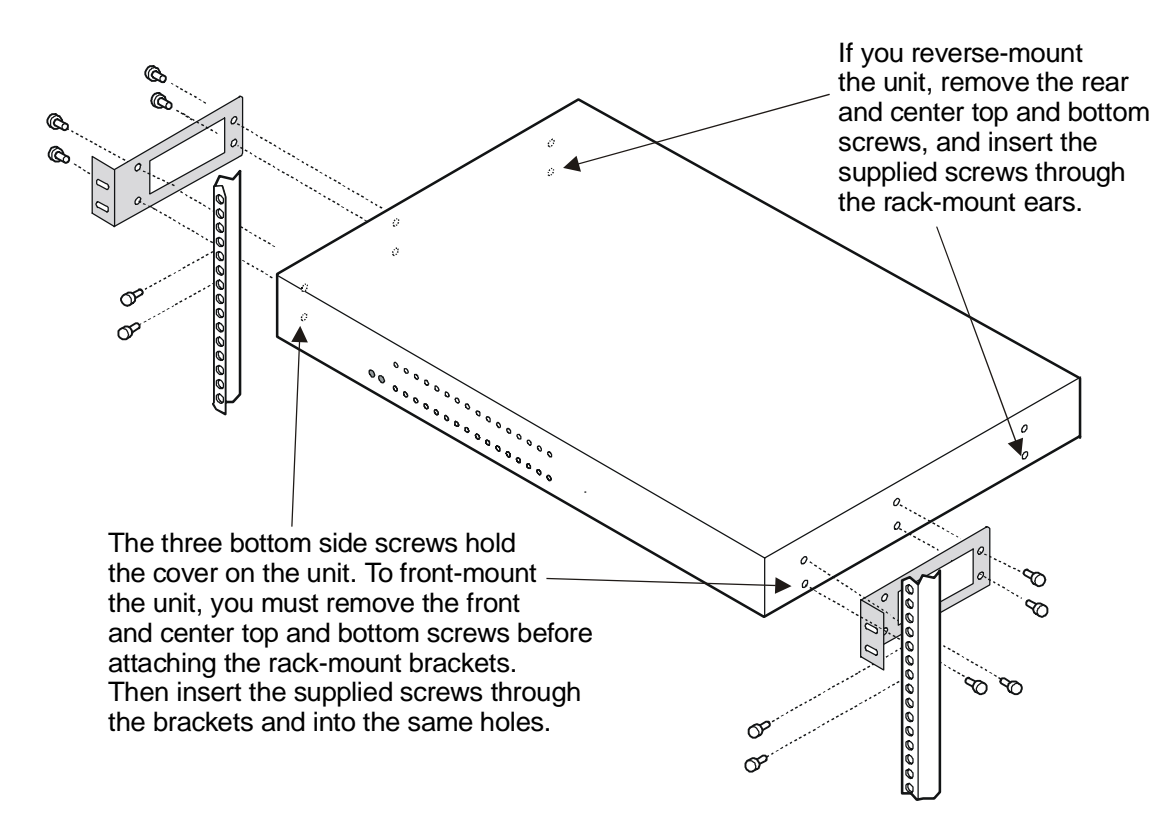

<span id="page-19-6"></span>**Figure 12 - Mounting an LX-4000 Series in Rack**

## <span id="page-19-4"></span><span id="page-19-1"></span>**Cable Connections**

<span id="page-19-5"></span>This section explains the cable connections for the LX-4000 unit.

#### <span id="page-19-2"></span>**Connect the Power Cable**

Connect the supplied power cable to the rear of the LX-4000 unit and plug the other end into a 3 prong wall outlet.

#### <span id="page-19-3"></span>**Connecting the Ethernet Interface**

NOTE: This port is set to auto negotiation by default. You can manually configure the port speed and duplex if you want. Refer to the *LX-Series Commands Reference Guide* for further details.

<span id="page-20-6"></span>Connect a category 3 (CAT 3) cable for 10 Mbps operation, or a category 5 (CAT 5) cable for 10/100 Mbps operation to the 10/100 connector on the rear of the LX-4000 Series (see [Figure 5\)](#page-16-1) and the other end to your network. The LINK LED comes on steady green if the cable is properly connected.

#### <span id="page-20-0"></span>**Connect Serial Device Cables**

<span id="page-20-9"></span><span id="page-20-8"></span>Connect the serial device cables to the 8-pin RJ-45 jacks on the rear of the unit.

NOTE: LX-4000 Series serial ports provide concurrent support for RTS/CTS flow control and modem control. Refer to Appendix A and Appendix D for further information.

#### <span id="page-20-1"></span>**Connecting Your Management Station**

<span id="page-20-7"></span>Connect the management station to the DIAG port (port 0) using the connector and cable you received with the LX-4000 unit. Refer to "Connecting to the Diagnostic Port (Port 0)" in Appendix D for more information on DIAG port connections.

#### <span id="page-20-2"></span>**Connecting DC Power**

This section describes how to connect power to the DC version of the LX Series 4008, 4016, and 4032. The LX-4048 model is made in an AC version only.

<span id="page-20-5"></span><span id="page-20-4"></span>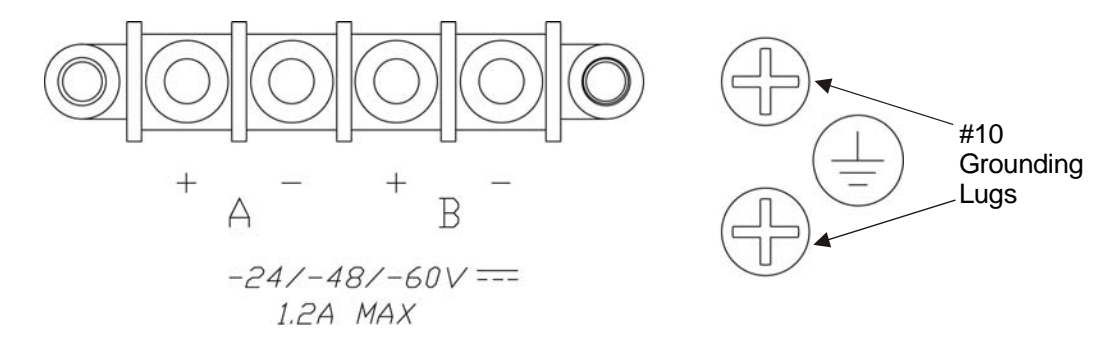

**Figure 13 - Connecting DC Power**

<span id="page-20-3"></span>After you have installed the LX-4000 unit, you can connect the DC power as described in the following procedure (refer to [Figure 13](#page-20-3)):

- 1. Connect the LX-4000 to the facility's bonding network (or earth ground), using the points on the rear panel of the LX-4000. The connection to the facility's bonding network should be made per local practices, using wire with a minimum conductor size of 18 AWG.
- 2. Using a ¼-inch nut driver, remove the terminal block nuts.
- 3. Attach the facility's "A" feed to the terminal block labeled "A".
- NOTE: Be sure that the -48VDC is connected to the *minus* side, and the 48VDC return is connected to the *plus* side.
- 4. Attach the facility's "B" feed to the terminal block labeled "B".
- 5. Replace the nuts and tighten them securely.

The DC leads should be 22 AWG or larger. They should be terminated with a #5 ring terminal or larger depending on the wire size used.

- NOTE: The LX-4000 will run with only one DC power feed connected. The second input is provided for redundant system power, which is used in high reliability installations.
- 6. Attach the clear plastic safety guard to the terminal blocks. (The clear plastic safety guard is provided with the LX-4000 kit.)

## <span id="page-21-0"></span>**Modem Port (Optional)**

<span id="page-21-2"></span>The modem port is a V.90/K56flex Kbps optional factory installed modem on the LX-4000 Series. The modem port allows you to dial back from, or dial in to or out of the LX-4000. If the modem is present, connect your phone line to the modem's RJ11 connector. If the modem is not installed, the RJ11 connector will not be present on the rear of the unit. In LX-4048 models, the modem port is on the front of the unit.

The Modem port number is as follows for LX-4000 models:

- LX-4008 port number 9
- LX-4016 port number 17
- LX-4032 port number 33
- LX-4048 port number 49

At the InReach:0>> prompt, enter the show port async 33 modem command to display a screen containing the LX-4032 modem port fields.

## <span id="page-21-1"></span>**Powering On**

<span id="page-21-4"></span><span id="page-21-3"></span>The Power On Self Test (POST) starts when you apply power to the LX-4000 Series unit. The port status LEDs flicker and the FLT LED remains on while the test is running (this may take only a few seconds). If the unit passes the POST test, the FLT LED extinguishes, and the OK LED turns green. If there is a failure, the FLT LED stays on, and the port status LEDs begin flashing an error code. Refer to Appendix C for an explanation of the codes.

When the POST test is completed, you are presented with two options: [B] Boot System and [L] Login to System Setup. If you choose neither, the unit boots on its own after eight seconds. If you type L, a password prompt appears. The default password is access. The Main Menu appears after you enter the password. The Main Menu allows you to change the boot settings and IP address assignments. You can review the factory default boot setting by referring to the ["ppciboot Factory](#page-49-1) [Default Settings" on page 50.](#page-49-1) The system loads the LX-Series software from flash and then loads the system configuration file.

If the LX boots with default operational parameters, the Quick Configuration menu appears. Refer to the "System Maintenance" chapter in the *LX-Series Configuration Guide* for further information on the Main menu. Refer to "First Time Quick Configuration" on [page 25](#page-24-3) for further details on the Quick Configuration menu.

Once the unit finishes loading the operating system, you can access the unit. At your management station, access the unit with any terminal emulation software. The terminal settings are 9600 baud, eight data bits, no parity, one stop bit, Xon/Xoff flow control, autowrap enabled, and terminal type ANSI. The Login: screen appears.

## <span id="page-22-9"></span><span id="page-22-0"></span>**System Login and Passwords**

The following username and passwords are the defaults the first time you use the LX-4000 Series.

- <span id="page-22-5"></span><span id="page-22-4"></span><span id="page-22-3"></span>• The default login username is **InReach** (be sure to use a capital I and R). The default login password is **access**.
- To enter the superuser mode at the InReach> prompt, enter **enable**. The default password is **system**.

These passwords prevent persons who do not know them from accessing the server. Change the default passwords to other values as part of your basic server setup. You can use any character or number in a password. However, backspace, tab, and escape are not supported. Refer to the "Password Enable" section in the Subscriber chapter of the *LX-Series Commands Reference Guide* for information on changing passwords.

## <span id="page-22-6"></span>**IMPORTANT**

Take steps to ensure that the password is not lost or forgotten. If you forget the password, call Customer Support.

## <span id="page-22-1"></span>**Resetting the Unit**

<span id="page-22-8"></span>To reset the LX-4000 Series, use a paper clip to momentarily press the reset button, which is behind the small hole labeled R on the front panel. Refer to [Figure 14](#page-22-2) for the exact location.

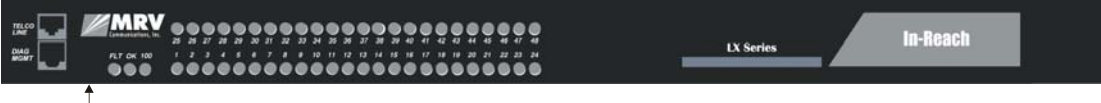

Reset Switch

#### <span id="page-22-7"></span>**Figure 14 - LX Series RESET Switch Location**

<span id="page-22-2"></span>When the LX-4000 Series enters the RESET state, all front panel LEDs illuminate. When you release the reset button, the unit begins to execute the Power On Self Test (POST).

If the LX-4000 Series detects an error, the front panel LEDs illuminate to show an error code. This error sequence is repeated continually until the error is corrected or you power off the unit. During this time, no data is exchanged over the Ethernet cable or serial ports.

If the LX-4000 Series does not detect an error, the unit begins loading software from the internal flash. Once loaded, the LX-4000 Series resumes normal operations.

## **Chapter 3**

## <span id="page-24-6"></span>**Configuring the LX-4000 Series for the First Time**

## <span id="page-24-4"></span><span id="page-24-1"></span><span id="page-24-0"></span>**Configuring the LX-4000 Unit for the First Time**

You can choose from five options to configure the unit for the first time:

- **First Time Configuration Utility** The first time an LX-4000 unit boots up at default parameters, you are presented with the option to run the Initial Connectivity setup. Enter y and press <Enter>. Refer to "First Time Quick Configuration" for further details.
- **Assign the IP Address via the Network** Refer to "Assigning an IP Address via the Network" for further details. Use this option if your network is using DHCP, BOOTP, or RARP.
- **Setting the IP Address Manually** Refer to "Manually Setting the IP Address Via the CLI".
- **Creating and Loading a Default Configuration File** Refer to "Applying Default Configurations to Other Units" in the *LX-Series Configuration Guide*.
- **Configuring the LX-4000 Manually via the CLI** Refer to "Upgrading Software with the ppciboot Main Menu" in the *LX-Series Configuration Guide*.

#### <span id="page-24-3"></span><span id="page-24-2"></span>**First Time Quick Configuration**

- NOTE: The first time quick configuration runs only on the DIAG port (port 0) on all models when booting from default parameters. The DIAG port (port 0) of the LX-4008, LX-4016, and LX-4032 is on the rear of the unit. The LX-4048 DIAG port (port 0) is on the front of the unit.
- NOTE: Display problems may occur during bootup when you attach a terminal to the DIAG port (port 0) and the display setup is configured to Smooth-2 Scroll. To avoid this, change the scroll setting to Jump Scroll.

<span id="page-24-7"></span><span id="page-24-5"></span>Use the following procedure to configure your LX-4000 unit for the first time.

1. Plug in the terminal at the DIAG port (port 0 - port values are 9600 bps, eight data bits, one stop bit, no parity, and Xon/Xoff flow control). The Main Menu appears.

- 2. Press b to boot the LX-4000 unit. The setup takes a minute or two. The The unit has loaded to factory defaults, would you like to run Initial Connectivity Setup? y/n message appears.
- 3. Press y (yes) and press Enter. The "Enter your superuser password" message appears, followed by the Superuser Password prompt.
- 4. Enter superuser password system. The Quick Configuration menu appears:

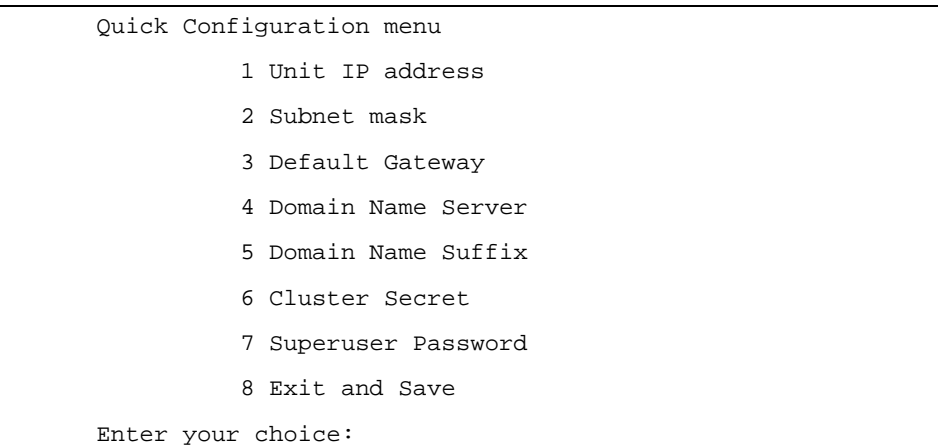

- 5. Press the number corresponding to the parameter you want to set.
- 6. Enter the appropriate information and press <Enter> to return to the Quick Configuration menu. Once you enter a parameter value, a data entry line specific to that parameter appears on the Quick Configuration menu.
- 7. Continue in this way through the menu, configuring as many parameters as you want. You are not required to configure all parameters.
- NOTE: You should change the Superuser Password, since this is the first time you are configuring the LX-4000 unit (the default password is system). The login username and password are case-sensitive.

Download from Www.Somanuals.com. All Manuals Search And Download.

- CONFIGURATION SUMMARY 1 Unit IP address 10.80.1.5 2 Subnet mask 255.0.0.0 3 Default Gateway 4 Domain Name Server 5 Domain Name Suffix 6 Cluster Secret Configured 7 Superuser Password Not Changed 8 Exit and Save
- 8. Press 8 (Exit and Save) to save your changes. The "Is this information correct?" message appears.

- 9. Press  $y$  (yes) and press <Enter>. The Save this information to flash? message appears.
- 10. Press y (yes) and press <Enter>. The information is saved to flash.

Is this information correct?  $(y/n)$ :

- 11. Press <Enter> several times to display the Login: prompt.
- 12. Enter your login name. The default is InReach.
- 13. Enter your password. The default is access. You can now use the LX-4000 unit.

### **Completing the First Time Configuration**

Once configured, the system stores the configuration in a file called Config.prm by default. From here you can continue configuring the unit via the CLI, Telnet, SSH, or by using the web browser.

- To use the CLI, refer to [Figure 15](#page-35-4) on [page 36](#page-35-4) for the CLI tree structure and to the *LX-Series Commands Reference Guide* for information on specific commands.
- To use Telnet, refer to "Connecting to the LX-4000 Series via Telnet or SSH" on [page 34](#page-33-4).
- To use the web browser, refer to "Accessing and Configuring the Graphical User Interface (GUI)" on [page 28](#page-27-1).

### <span id="page-26-0"></span>**Assigning an IP Address via the Network**

<span id="page-26-2"></span><span id="page-26-1"></span>If you are running DHCP, BOOTP, or RARP the LX-4000 obtains its own IP information automatically while it boots.

Once the unit has been assigned an IP address from your network, you can configure the unit.

- To use the CLI, refer to [Figure 15](#page-35-4) on [page 36](#page-35-4) for the CLI tree structure and to the *LX-Series Commands Reference Guide* for information on specific commands.
- To use Telnet, refer to "Connecting to the LX-4000 Series via Telnet or SSH" on [page 34](#page-33-4).
- To use the web browser, refer to "Accessing and Configuring the Graphical User Interface (GUI)" on [page 28](#page-27-1).

## <span id="page-27-0"></span>**Manually Setting the IP Address Via the CLI**

<span id="page-27-4"></span><span id="page-27-3"></span>If the unit boots up with or without an IP address from the network, you can change the addressing via the CLI.

Use the following procedure to change the IP address information as needed:

- 1. Connect the terminal to the DIAG port (port 0 port values are 9600 bps, eight data bits, one stop bit, no parity, and Xon/Xoff flow control).
- 2. Press <Enter> several times to display the Login: prompt.
- 3. Enter your login name. The default is InReach.
- 4. Enter your password. The default is access. The InReach:0> user prompt appears.
- 5. Enter enable and press <Enter>. The Password: prompt appears.
- 6. Enter the default system and press <Enter>. The InReach:0>> superuser prompt appears.
- 7. Enter config and press <Enter>. The Config:0>> prompt appears.
- 8. Enter interface 1 and press <Enter>. The Intf 1-1:0>> prompt appears.
- 9. Enter address *ip\_address* mask *network\_mask* and press <Enter>. The Intf 1-1:0>> prompt reappears.
- 10. Enter broadcast *broadcast\_address* and press <Enter>. The Intf 1-1:0>> prompt reappears.
- 11. Enter exit and press <Enter>. The Config:0>> prompt appears.
- 12. Enter gateway *gateway\_address* and press <Enter>. The Config:0>> prompt reappears.
- 13. Enter exit and press <Enter>. The InReach:0>> superuser prompt appears.
- 14. Enter save config flash to save your changes.

## <span id="page-27-1"></span>**Accessing and Configuring the Graphical User Interface (GUI)**

## **IMPORTANT**

If your browser is connected to an LX running an older software version, you must close the browser completely and clear the cache before connecting your browser to an LX running a more recent software version. This is because the Java saves the applet to your PC. If you fail to close the browser completely, the browser will use the old applet when you connect to the LX running a later software version, and therefore some features will be missing from the GUI windows.

<span id="page-27-2"></span>This section describes how to access and configure the LX via the GUI. To perform this procedure, you need a PC with Java Runtime Environment (JRE) 1.4.2 or later installed.

NOTE: For optimum GUI performance, MRV recommends that your PC run at 500 MHz or better. The minimum requirement for desktop color settings is 256.

The GUI has two modes: Configuration and Menu. The one you can access depends on what privileges the administrator has given you.

To access the GUI, do the following:

1. At your browser, type the IP address of your LX-4000 unit. The LX Series Console page appears.

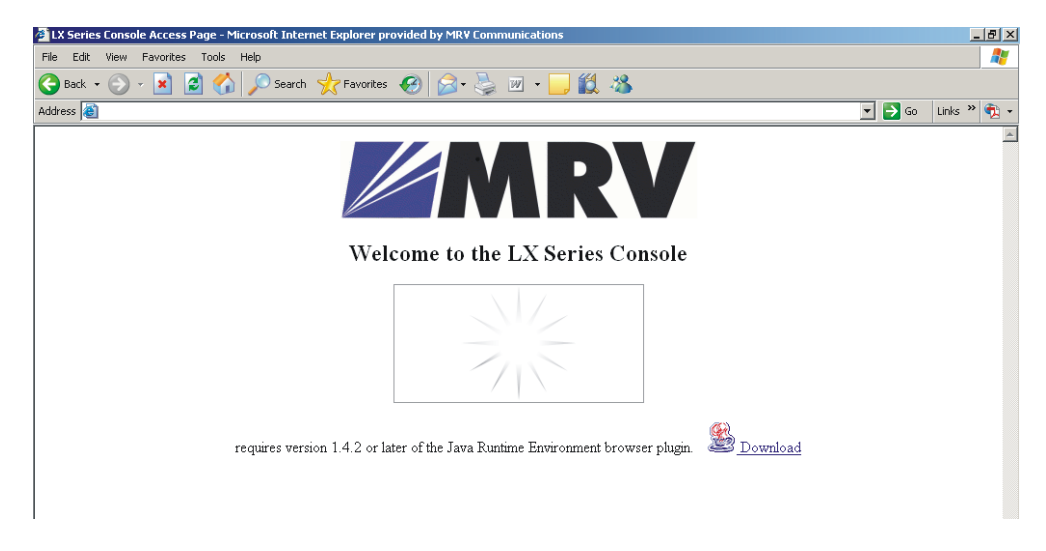

- NOTE: Make sure that your PC has access to the World Wide Web. You may need to download the latest release of the Java plug in to your PC. This download is performed automatically if the GUI sees that the plugin version is out of date, or not available at all. If for some reason your PC does not download the Java plug-in automatically, click on the **Download** link and install the software manually from the http://java.sun.com web site.
- 2. If you need to download Java, the following window appears automatically.

<span id="page-28-1"></span><span id="page-28-0"></span>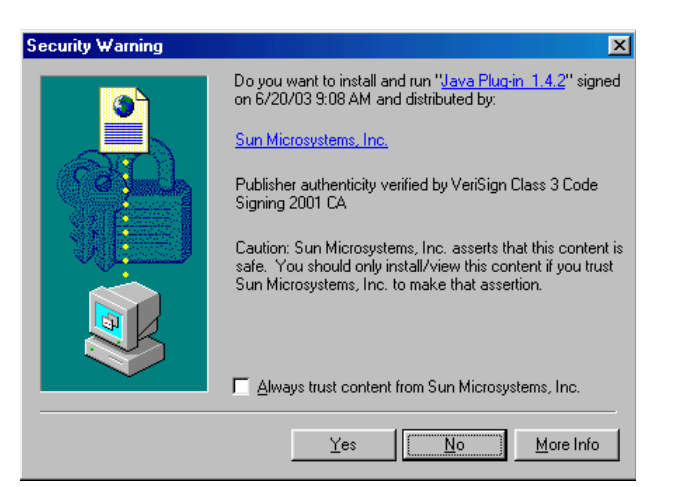

- 3. Click **Yes**. The plugin is downloaded and then the installation begins. A Java Runtime Environment window appears after about two minutes.
- NOTE: Depending on the speed of your PC, this may take several minutes.
- 4. Follow the defaults to the end of the install.
- 5. When your browser connects to the LX, the Java Security Warning window appears.

NOTE: Your Java Security Warning window may vary, depending on your PC operating system.

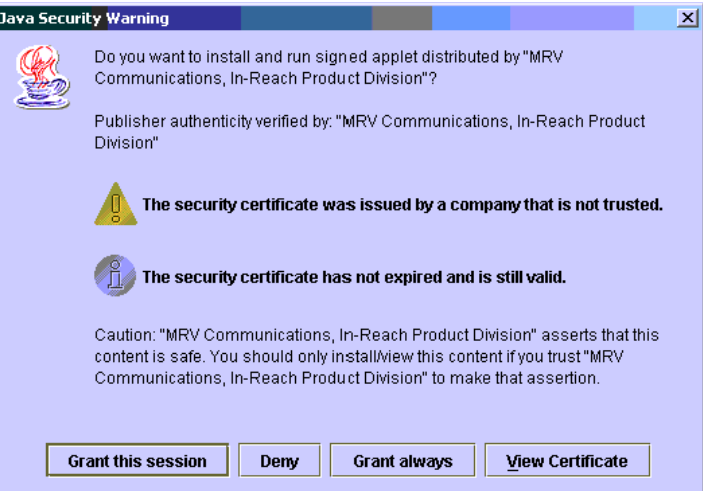

6. Click on **Grant this session**. The Java Security Warning window closes. The LX Series Console page reappears, now with the console selection visible.

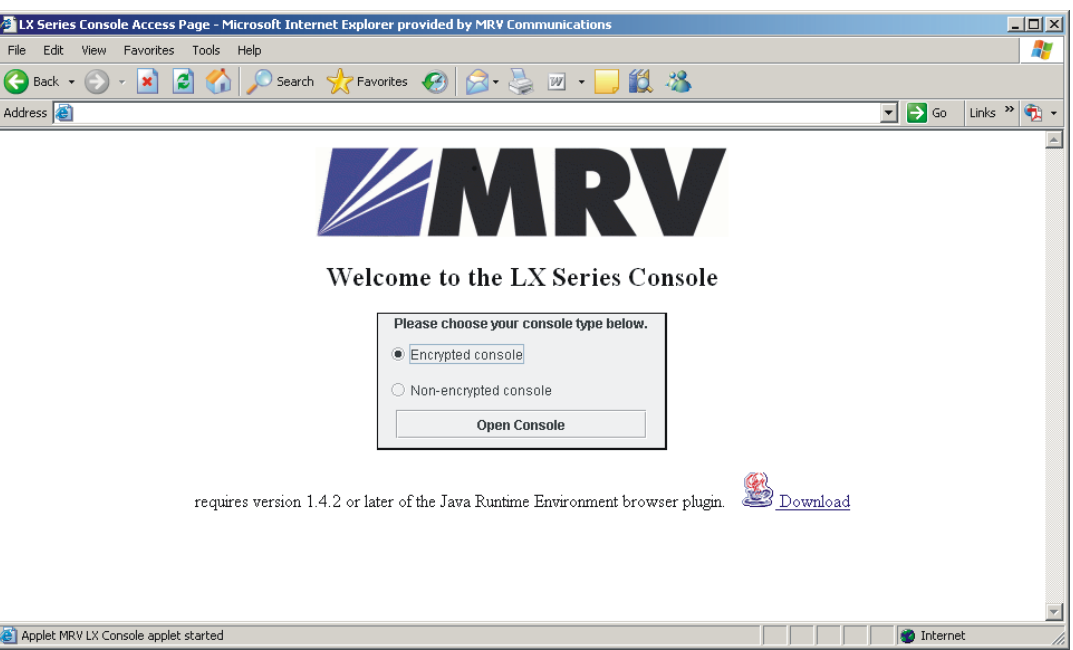

- 7. Choosing **Encrypted Console** means the GUI will run slower, but with security. Choosing **Non-Encrypted Console** means the GUI will run faster, but without security.
- 8. Select **Encrypted** or **Non-Encrypted** and then select **Open Console**. A login window appears.
- 9. Enter your Username and Password, and click **Login**.
- NOTE: By default, authentication is done against the LX local user database. To start, use the known username InReach and password access.

When you login, the next screen that appears depends on which mode you are authorized to configure and monitor. Refer to ["Web Configure Mode" on page 31](#page-30-0) or ["Web Access Mode" on page 32,](#page-31-0) depending on which mode you can access.

#### <span id="page-30-0"></span>**Web Configure Mode**

If you are authorized to access the Web Configure Mode, do the following:

1. If you log in as a user, the following window appears.

<span id="page-30-1"></span>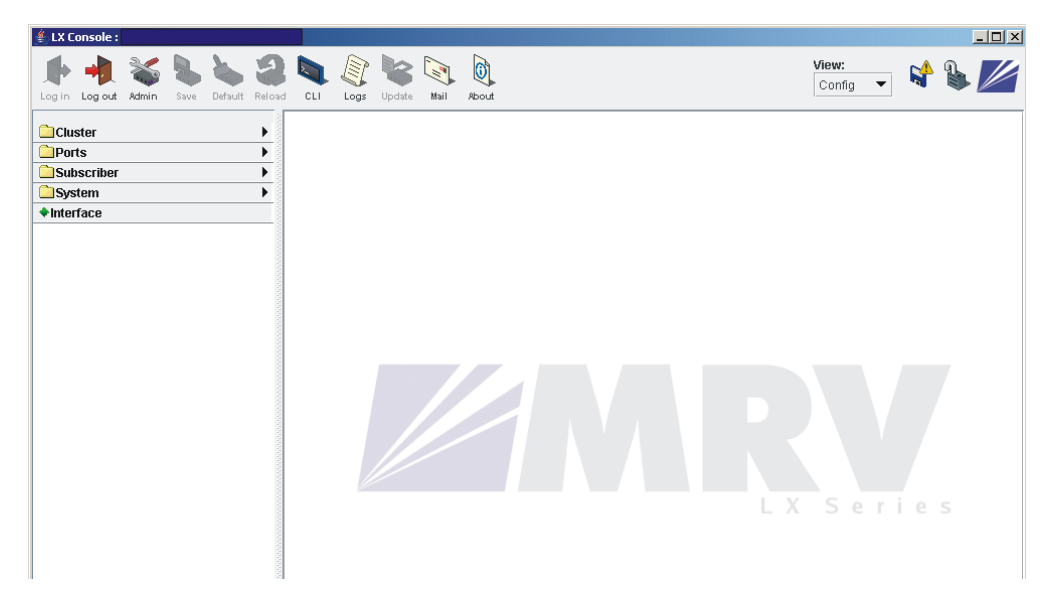

2. To log in as a superuser, click the **Admin** button on the tool bar and log in with the default Superuser password system. You can now configure the unit via the GUI.

3. Click on the menu items on the left side of the window. For example, selecting **Ports: Async** opens the Async ports window.

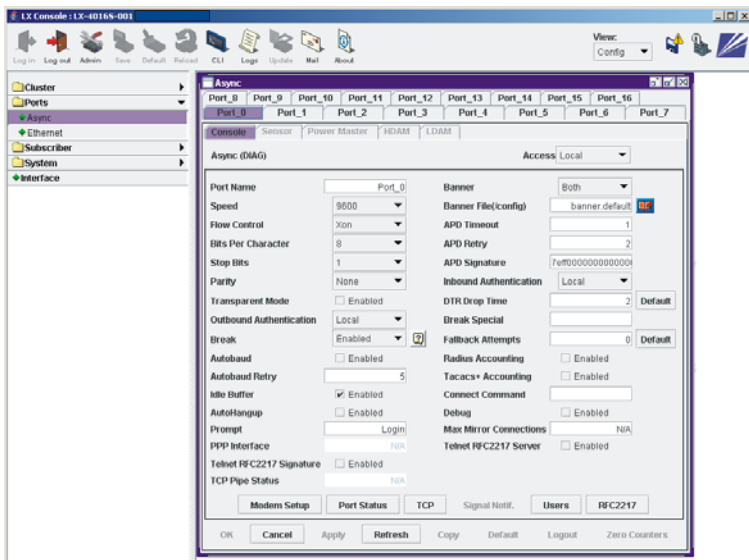

#### <span id="page-31-0"></span>**Web Access Mode**

If you have Web Access Mode, your pre-configured menu screen appears when you login. Click on the various menu items on the left side of the window to perform preconfigured menu option tasks.

<span id="page-31-2"></span>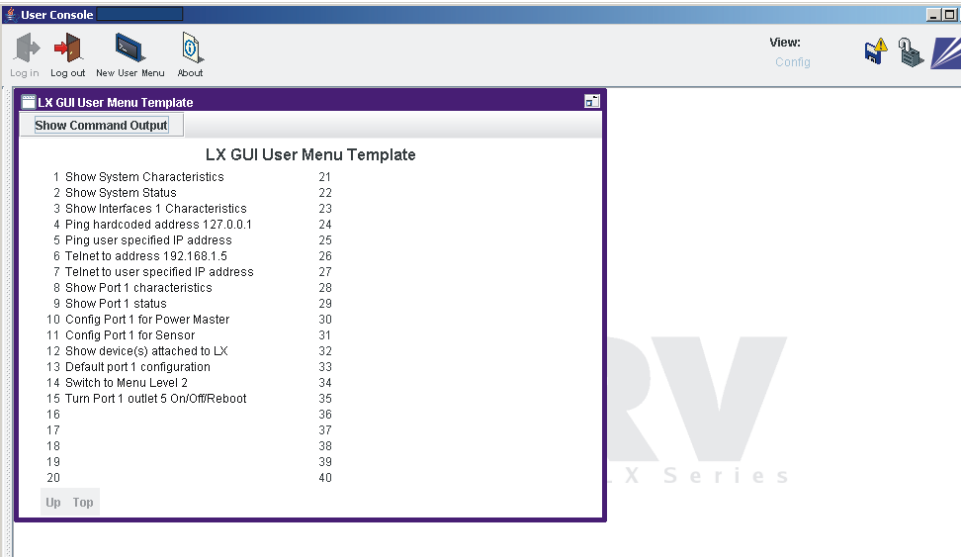

#### <span id="page-31-1"></span>**Menu/Config Mode**

When you have both Menu and Config modes, your initial login presents the menu. Then select **View: Config** to open the Config Mode window. After completing your configuration, click on the **Save** button on the toolbar to save your changes.

## <span id="page-32-0"></span>**GUI EZ Configuration**

<span id="page-32-2"></span>The GUI EZConfig is an ease-of-use configuration tool for basic LX configuration after initial installation. More experienced users with more complex networks to configure should use the standard GUI, rather than the EZConfig GUI.

### <span id="page-32-1"></span>**Launching the EZConfig GUI**

To access the EZConfig GUI windows:

- 1. Open your browser.
- 2. Select **Encrypted console** or **Non-encrypted console** and click **Open Console**.
- 3. Enter a valid username and password and click **Login**. The top-level LX Console window appears.
- 4. Login as superuser (the default is system).
- 5. In the top right side of the window, select the down arrow to the right of **View: Config**.
- 6. Choose **EZConfig** from the pull-down menu. The five-option menu appears as shown in the following window.

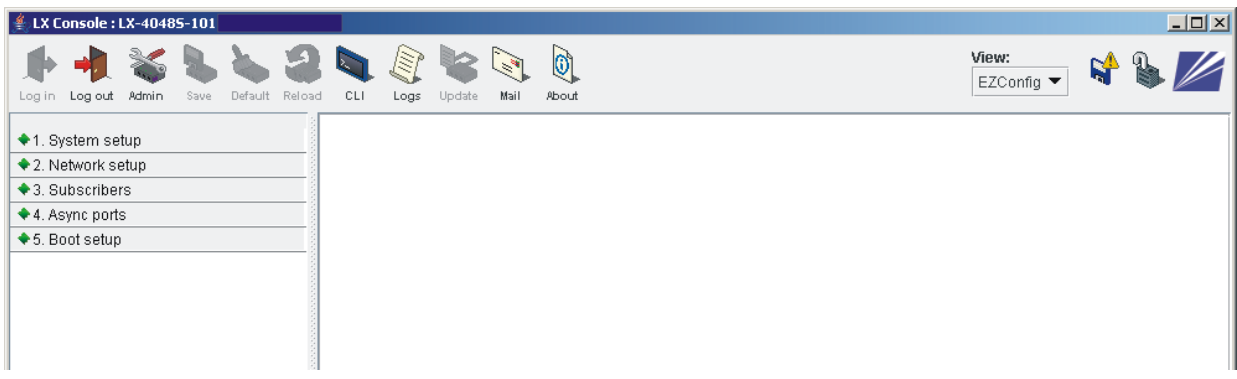

Select each of the following menu options to open a specific window for quick configuration.

- 1. System setup
- 2. Network setup
- 3. Subscribers
- 4. Async Port
- 5. Boot setup

Follow the menu and the accompanying help text to configure the LX unit.

## <span id="page-33-0"></span>**Software Upgrades**

To upgrade software using the ppciboot menu, refer to "Upgrading Software with the ppciboot Main Menu" in the *LX-Series Configuration Guide*. To upgrade software using the CLI, refer to "Upgrading Software and ppciboot with the Command Line Interface" in the same manual.

## <span id="page-33-1"></span>**IP Configuration Menu**

For details on using the IP Configuration Menu, refer to "Using the IP Configuration Menu" in the *LX-Series Configuration Guide*.

## <span id="page-33-2"></span>**Booting from Defaults**

For information on how to boot your unit from defaults, refer to "Booting from Defaults" in the *LX-Series Configuration Guide*.

## <span id="page-33-3"></span>**Accessing and Configuring Additional Features**

The following sections describe additional LX-4000 features you can access and configure.

#### <span id="page-33-4"></span>**Connecting to the LX-4000 Series via Telnet or SSH**

#### **Telnet Directly into the Communication Server**

<span id="page-33-6"></span>NOTE: The default telnet port is 23. The default SSH port is 22.

- 1. Telnet to the unit from your machine.
- 2. Enter your subscriber login name, then your password.
- 3. If you entered the password correctly, the user> prompt is displayed.

#### **Connecting to a Serial Port**

- NOTE: Devices connected to serial ports 1-32 on the LX-4032 are assigned telnet port numbers 2100-5200 by default. For example:
- Port  $1 = 2100$
- Port  $2 = 2200$
- Port  $3 = 2300$

NOTE: The corresponding SSH port numbers are 2122-5222. For example:

- Port  $1 = 2122$
- Port  $2 = 2222$
- <span id="page-33-5"></span>Port  $3 = 2322$

You can gain telnet/ssh access to a serial device by using the LX IP address and default port number of that serial port.

#### **Changing the Telnet Port**

<span id="page-33-7"></span>To change the interface telnet port number, use the following commands:

**InReach>** enable

**Password>** system

**InReach>>** config

**Config:0>>** interface 1 **Intf 1-1:0>>** telnet port #

NOTE: If you change the port number, be sure not to use a socket number assigned to another application or daemon.

#### <span id="page-34-0"></span>**Accessing from a Terminal Attached to an LX-4000 Series Serial Port**

<span id="page-34-2"></span>Use the following procedure to access the command line interface port from a dumb terminal attached to an LX Series serial port, which is set for access local, or dynamic:

- 1. Hit the return key several times to autobaud (if autobaud is enabled) the port and get the Login: prompt.
- 2. Enter your login name. The default is InReach.
- 3. Enter your password. The default is access.

## <span id="page-34-1"></span>**Additional Considerations**

Other considerations include the following:

- Setting up users
- Authentication/Security
- Configuring modem settings

For further information on these issues, refer to the *LX-Series Commands Reference Guide*, and to the Support area of the MRV website at www.mrv.com.

## <span id="page-35-0"></span>**Command Line Interface (CLI) Tree Structure**

The command line interface structure is designed to be as intuitive as possible. Refer to "Navigating the LX Command Line Interface (CLI)" in the *LX-Series Commands Reference Guide* for detailed information on the menu tree modes. See [Figure 15](#page-35-4) for the CLI menu structure.

<span id="page-35-8"></span>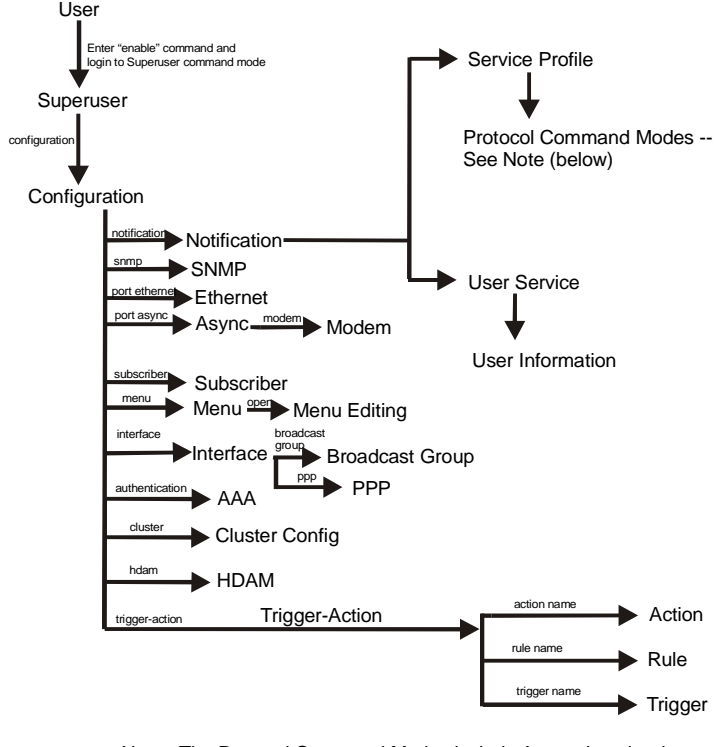

Note: The Protocol Command Modes include Async, Localsyslog, Remotesyslog, SMTP, SNPP, TAP, and WEB.

<span id="page-35-6"></span><span id="page-35-5"></span>**Figure 15 - Basic Menu Structure**

## <span id="page-35-4"></span><span id="page-35-1"></span>**Additional Considerations for an Internet Environment**

<span id="page-35-7"></span>If you plan to use the unit in an Internet environment, you must define addressing and identification characteristics to enable Internet hosts to recognize the unit as a member of the network. Using ppciboot, an LX-Series unit can be configured to obtain an IP address and other parameter values from the network when the unit boots.

## <span id="page-35-2"></span>**Autobauding Feature**

Autobaud is disabled on all ports. The administrator can enable autobaud on a per-port basis, except for the DIAG port (port 0). Default settings for the DIAG port (port 0) are 9600/8/None/1.

## <span id="page-35-3"></span>**Reinitializing/Powering Off the Unit**

<span id="page-35-9"></span>To reinitialize the unit, enter the following command from the superuser mode:

reload

To power off the unit, disconnect the power cord.

## **Chapter 4**

## <span id="page-36-5"></span>**Alternative Port Capabilities**

<span id="page-36-0"></span>The LX-4000 Series offers extended capabilities beyond traditional RS-232 communication uses. For example, a port with specialized hardware attached can be configured to monitor temperature and humidity remotely. The following sections present some of these capabilities.

## <span id="page-36-1"></span>**Sensor (Temperature/Humidity) Ports**

NOTE: Refer to Appendix A for Temperature/Humidity sensor technical specifications.

<span id="page-36-4"></span><span id="page-36-3"></span>You can configure ports to act as temperature and humidity monitors when connected to an In-Reach Temperature/Humidity Sensor. The Temperature/Humidity Sensor provides an accurate measurement of the temperature/humidity in the area in which your LX Series unit is placed.

The following section explains how to connect and install the sensor.

#### <span id="page-36-2"></span>**Connecting the Temperature/Humidity Sensor**

A 10' Male RJ-45 to Male RJ-45 straight-through cable (P/N MX-151-3027) connects the temperature/ humidity sensor to an LX-4000 async port. The LX unit can be configured to support the sensor on any async port other than the DIAG port (port 0).

To connect the sensor:

1. Connect one end of the RJ-45 double-ended straight through cable to the temperature/humidity sensor. The maximum length of this cable is 50 feet.

2. Connect the other end to any port you have configured as a sensor port.

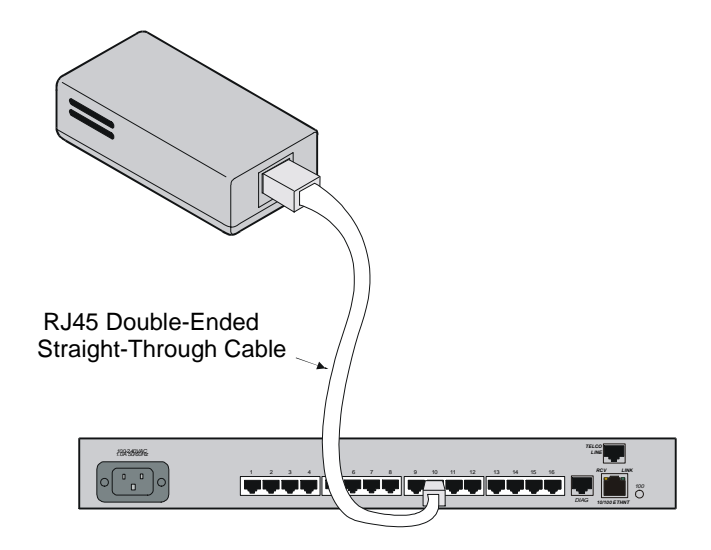

**Figure 16 - Connecting the Temperature/Humidity Sensor**

<span id="page-37-1"></span>You must change the port's "access" to "sensor" before performing any monitoring. Use the following command, in the Async Port Configure Mode, to configure asynchronous port 4 as a Sensor Port:

#### **Async 4-4:0>>**access sensor

Once the sensor is enabled, you can check the temperature with the following command:

**InReach:0>>** show port async 4 status

3. You can also monitor the temperature/humidity remotely through the LX CLI. Refer to the *LX-Series Commands Reference Guide* for a detailed explanation of the commands used to configure and view your temperature/humidity sensor through the CLI interface.

## <span id="page-37-0"></span>**5250 Power Management**

<span id="page-37-2"></span>The 5250 Power Control Series family of products provides easy, practical, and secure solutions for power distribution, power management and load-measurement for data centers and remote sites.

5250 Power Control Series products are available in a variety of models for 100-120VAC up to 30A, and for 230VAC up to 16A (Continental Europe). A 5250 Series offers individual remote control over the power on/off status to a maximum of 32 devices.

See the Technical Specifications Appendix for more information about available 5250 Power Control Series models.

The following section explains how to connect and install the 5250.

#### <span id="page-38-0"></span>**Connecting the 5250**

<span id="page-38-2"></span>The 5250 Series is equipped with a single RJ45 RS-232 serial port for attachment to the LX serial port using the supplied RJ45 to RJ45 crossover cable and RJ45 to DB9F serial port adapter as required. See the Technical Specifications in *Getting Started with the 5250 Power Control Series* for more information about the RS-232 serial port.

To connect the 5250:

- 1. Connect one end of the standard RJ-45 double-ended crossover cable to the serial port of the 5250.
- 2. Connect the other end to any LX-Series port you have configured as a power management port.

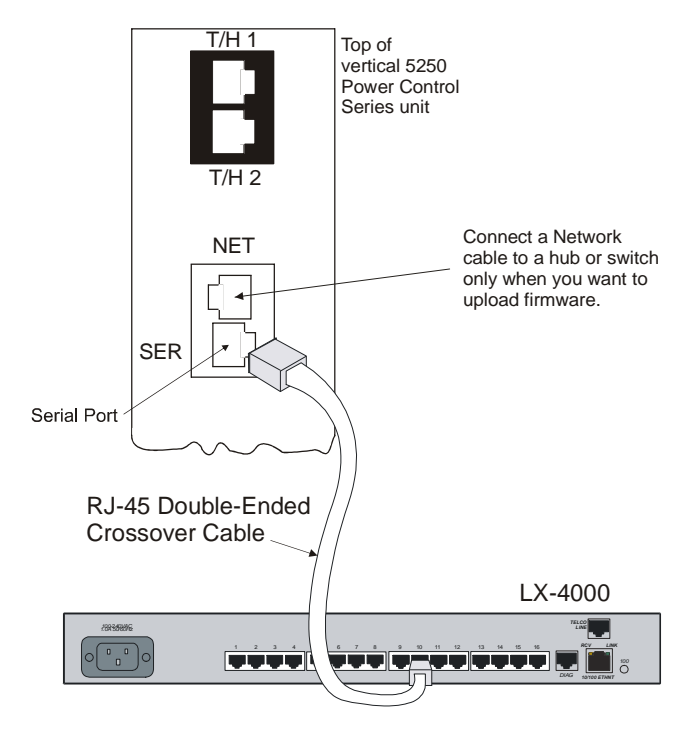

**Figure 17 - Connecting the 5250**

<span id="page-38-1"></span>You must change the port's "access" to "power model ir5250" before performing any control and monitoring. Use the following command, in the Async Port Configure Mode, to configure asynchronous port 1 as a 5250 port:

**Async 1-1:0>>**access power model ir5250

After the 5250 is enabled, you can check its status with the following command:

**InReach:0>>** show port async 1 status

3. You can also control and monitor the 5250 remotely through the LX CLI. See the *LX-Series Commands Reference Guide* for a detailed explanation of the commands used to configure and view your 5250 through the CLI interface. See Chapter 3 for details on how to access the GUI interface.

## <span id="page-39-0"></span>**5150 Power Strip Management**

<span id="page-39-3"></span>The 5150 Series family of products provides easy, practical, and secure solutions for power distribution, power management and load-measurement for remote internetworking equipment and branch AC circuits.

5150 Series products are available in 8-outlet and 16-outlet configurations for 100-120VAC up to 30A, and for 230VAC up to 16A (Continental Europe). An 5150 Series offers individual remote control over the power on/off status to a maximum of 16 devices.

The following section explains how to connect and install the 5150.

#### <span id="page-39-1"></span>**Connecting the 5150**

The 5150 Series is equipped with a single RJ45 RS-232 serial port for attachment to a PC or networked terminal server using the supplied RJ45 to RJ45 crossover cable and RJ45 to DB9F serial port adapter as required. See the Technical Specifications in *Getting Started with the MRV Communications 5150 Power Control Series* for more information on the RS-232 serial port.

To connect the 5150:

- 1. Connect one end of the standard RJ-45 double-ended crossover cable to the serial port of the 5150.
- 2. Connect the other end to any port you have configured as a power management port.

<span id="page-39-4"></span>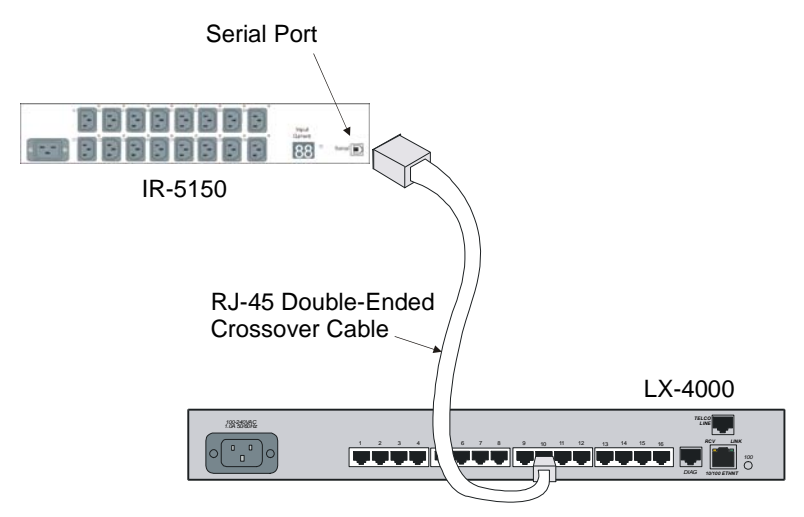

**Figure 18 - Connecting the 5150**

<span id="page-39-2"></span>You must change the port's "access" to "power model ir5150" before performing any control and monitoring. Use the following command, in the Async Port Configure Mode, to configure asynchronous port 1 as an 5150 port:

**Async 1-1:0>>**access power model ir5150

Once the 5150 is enabled, you can check its status with the following command:

**InReach:0>>** show port async 1 status

3. You can also control and monitor the 5150 remotely through the LX CLI. Refer to the *LX-Series Commands Reference Guide* for a detailed explanation of the commands used to configure and view your 5150 through the CLI interface.

## <span id="page-40-0"></span>**4800 Power Strip Management**

<span id="page-40-3"></span>The 4800 -48 VDC Series family of products provides easy, practical, and secure solutions for power distribution, power management and load-measurement for remote internetworking equipment and branch AC circuits.

4800 Series products are available in a 4-outlet configuration. An 4800 Series offers individual remote control over the power on/off status to a maximum of four DC powered devices. The 4800 supports -48 VDC up to 70A.

The following section explains how to connect and install the 4800.

#### <span id="page-40-1"></span>**Connecting the 4800**

The 4800 Series is equipped with a single RJ45 RS-232 serial port for attachment to a PC or networked terminal server using the supplied RJ45 to RJ45 crossover cable and RJ45 to DB9F serial port adapter as required. See the Technical Specifications in *Getting Started with the MRV Communications 4800 Power Control Series* for more information on the RS-232 serial port.

To connect the 4800:

- 1. Connect one end of the standard RJ-45 double-ended crossover cable to the serial port of the 4800.
- 2. Connect the other end to any LX port you have configured as a power management port.

<span id="page-40-4"></span>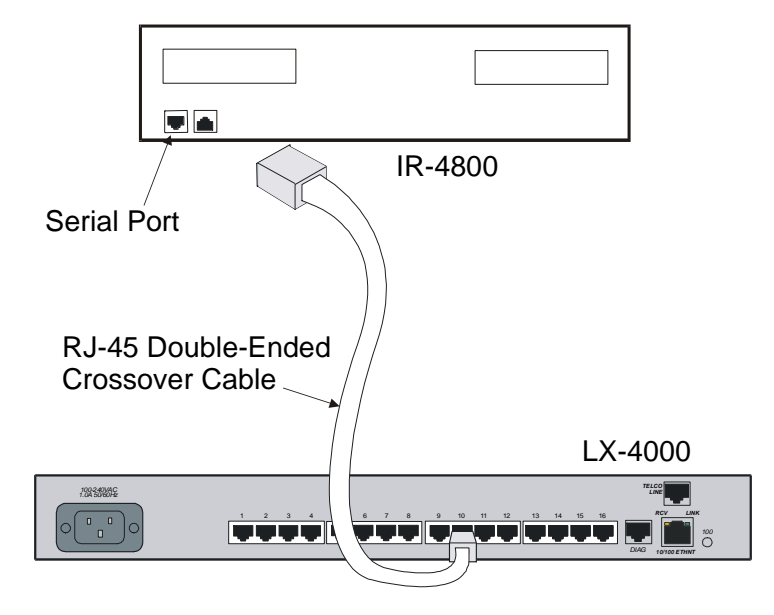

<span id="page-40-2"></span>**Figure 19 - Connecting the 4800**

You must change the port's "access" to "power model ir4800" before performing any control and monitoring operations. Use the following command, in the Async Port Configure Mode, to configure asynchronous port 10 as a 4800 port:

**Async 1-10:0>>**access power model ir4800

Once the 4800 is enabled, you can check its status with the following command:

**InReach:0>>** show port async 10 status

3. You can also control and monitor the 4800 remotely through the LX CLI. Refer to the *LX-Series Commands Reference Guide* for a detailed explanation of the commands used to configure and view your 4800 through the CLI interface.

## <span id="page-41-0"></span>**Using LX Ports as Alarm Inputs and Control Outputs**

<span id="page-41-3"></span>The LX-Series can be configured to provide two low voltage/low current outputs per port which can be used to control remote devices. Using the DTR and RTS signals, these are designated *Control Outputs*. They can be used to control external equipment, or they may be used as the controlling voltage for *Alarm Inputs* circuits.

The LX-Series can be configured to provide two signal monitor inputs per port using the DSR and CTS signal to provide a remote device monitoring capability. These are designated *Alarm Inputs*. The following sections describe the use of these signals in greater detail.

Some common terms are:

- **Alarm Inputs** LX-Series port input signals DSR and CTS used in conjunction with the Signal-Notice software feature to monitor real world events.
- **Alarm Points** High impedance, low current, isolated inputs available in the MRV Corporation IR-7104 product.
- **Control Outputs** LX-Series port output signals DTR and RTS managed with the *Access Control* software commands that could be used to control external equipment or provide a controlling voltage for Alarm Inputs.
- **Control Relays** True SPDT (Single Pole Double Throw) "Form C" Relay contact points available in the MRV Corporation IR-7104 product.

#### <span id="page-41-1"></span>**Alarm Inputs Setup and Usage**

<span id="page-41-2"></span>The LX-Series can be configured to provide two Alarm Inputs per port using the DSR and CTS signals. These are enabled with the *Signal-Notice* feature. *Signal-Notice* utilizes sets of *Trigger-Action-Rule* commands to detect contact closure/opens. The contacts you are monitoring may be located within your facility, for example doors alarms, window alarms or fluid level sensors. The contacts may also be contained within your equipment you wish to monitor, for example equipment fault alarms, temperature alarms and other error condition signals. The signaling device may be a simple electro-mechanical device such as a switch, a magnetic contact or a relay. The signaling device may also be electrical such as an opto-isolator, a CMOS driver or a transistor circuit. Typical circuits are illustrated in [Figure 20.](#page-42-1)

Alarm Inputs use the LX-Series input circuits (DSR and CTS) to detect level transitions. These input circuits sit at the 0V level when left unconnected and can accept a voltage input in the range of  $\pm 10V$ .

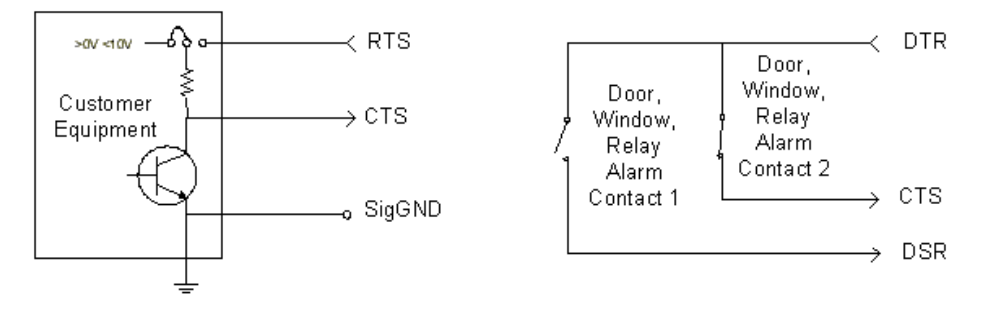

**Figure 20 - Typical Alarm Inputs Connections**

<span id="page-42-1"></span>An external voltage within the range of  $\pm 10V$  is required in order for a change to be detected when the contact opens or closes. Typically, an LX-Series Control Output is used to provide the controlling voltage for the Alarm Inputs, but it is not required. An external voltage could be used as long as it is within both the  $\pm 10V$  limits and the limits of the contacts or semiconductor used in the circuit. A common Signal Ground is required. Refer to [Figure 20](#page-42-1) for typical implementations.

Important design issues to remember are:

- Electro-mechanical contacts must be rated up to 10V and 3.5mA.
- The inputs present a nominal 5K Ohm impedance but can vary from 3K to 7K Ohm.
- Input levels must be 0.6V or lower to guarantee a low state and 2.4V or higher to guarantee a high state.
- LX-Series products do not support the use of TXD as the controlling voltage for Alarm Inputs. DTR or RTS must be used.
- DTR or RTS can provide the controlling voltage for up to 2 Alarm Inputs each.
- A common Signal Ground is required. Twisted pair connections are recommended to reduce sensitivity to noise.

Note that provisions for handling alarm contact bounce and alarm flooding are available in the IR-7104 Alarm Manager family only.

#### <span id="page-42-0"></span>**Control Output Setup and Usage**

<span id="page-42-2"></span>The LX-Series can be configured to provide two low voltage/low current Control Outputs per port using the DTR and RTS output signals. Typically the Control Output is used as the controlling voltage for the LX-Series Alarm Inputs. In another case you can design an interface to transition from the output signals to a higher capacity circuit to implement a control subsystem. An example circuit is shown in [Figure 21](#page-43-0).

Important design issues to remember are:

- Special design attention is required when using Control Outputs in a control subsystem.
- Upon a restart or power up the states of DTR and RTS will transition several times as the LX-Series begins its start-up initialization.
- The states are *undefined* upwards of 30 Seconds + the *Boot Delay Timer* value in some configurations, i.e. the signals are non-latching through power cycles.
- Note that negative voltage could be present on the interface until the software is completely initialized.
- Control Outputs in the LX-Series guarantee  $\pm 5.0V$  drive into a 3K Ohm load.
- External loading below 3K Ohm can be tolerated but under no circumstances should the device load the LX-Series output below ±2.5V/7.6mA absolute maximum drive.
- A common Signal Ground is required.
- The MRV Corporation IR-7104 family can provide true Form C SPDT Relay outputs rated to 30VDC/1A per contact if higher capacity and stable contacts are required through restart and power cycles.

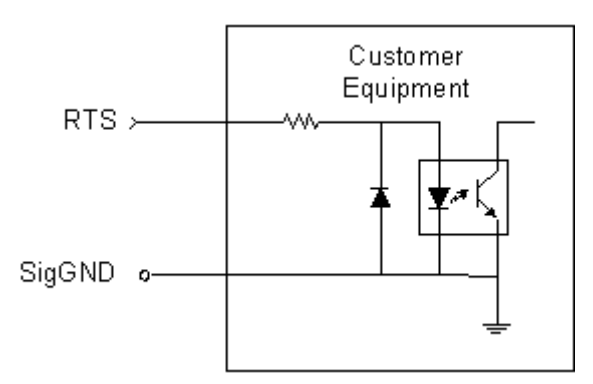

**Figure 21 - Typical Interface Design for Control Output Signals**

<span id="page-43-0"></span>You must change the LX-Series port access type to control to utilize DTR and RTS as the Control Outputs. For example:

**InReach:0>>** config port async # access control

If you want the DTR signal to be asserted High (positive voltage) on the port:

**InReach:0>>** control port async # dtr high

Refer to the *LX-Series Configuration Guide* for a detailed explanation of the commands to set up a port in the Control function.

# **Appendix A - Technical Specifications**

<span id="page-44-1"></span><span id="page-44-0"></span>The following table provides the specifications for the LX-4000 Series.

### <span id="page-44-12"></span><span id="page-44-11"></span><span id="page-44-8"></span><span id="page-44-2"></span>**Table 1 - LX-4000 Series Specifications**

<span id="page-44-10"></span><span id="page-44-9"></span><span id="page-44-7"></span><span id="page-44-6"></span><span id="page-44-5"></span><span id="page-44-4"></span><span id="page-44-3"></span>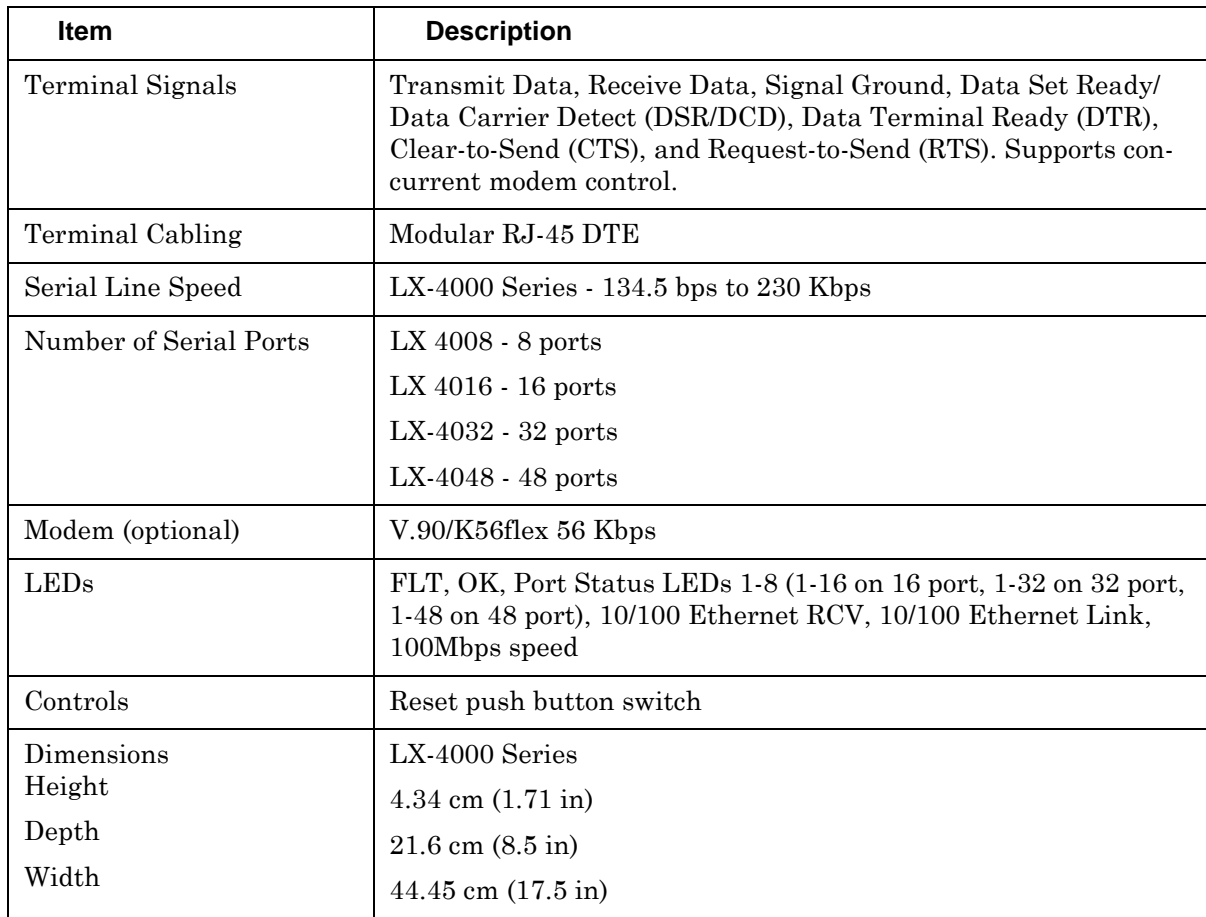

<span id="page-45-6"></span><span id="page-45-5"></span><span id="page-45-4"></span><span id="page-45-3"></span><span id="page-45-2"></span><span id="page-45-1"></span><span id="page-45-0"></span>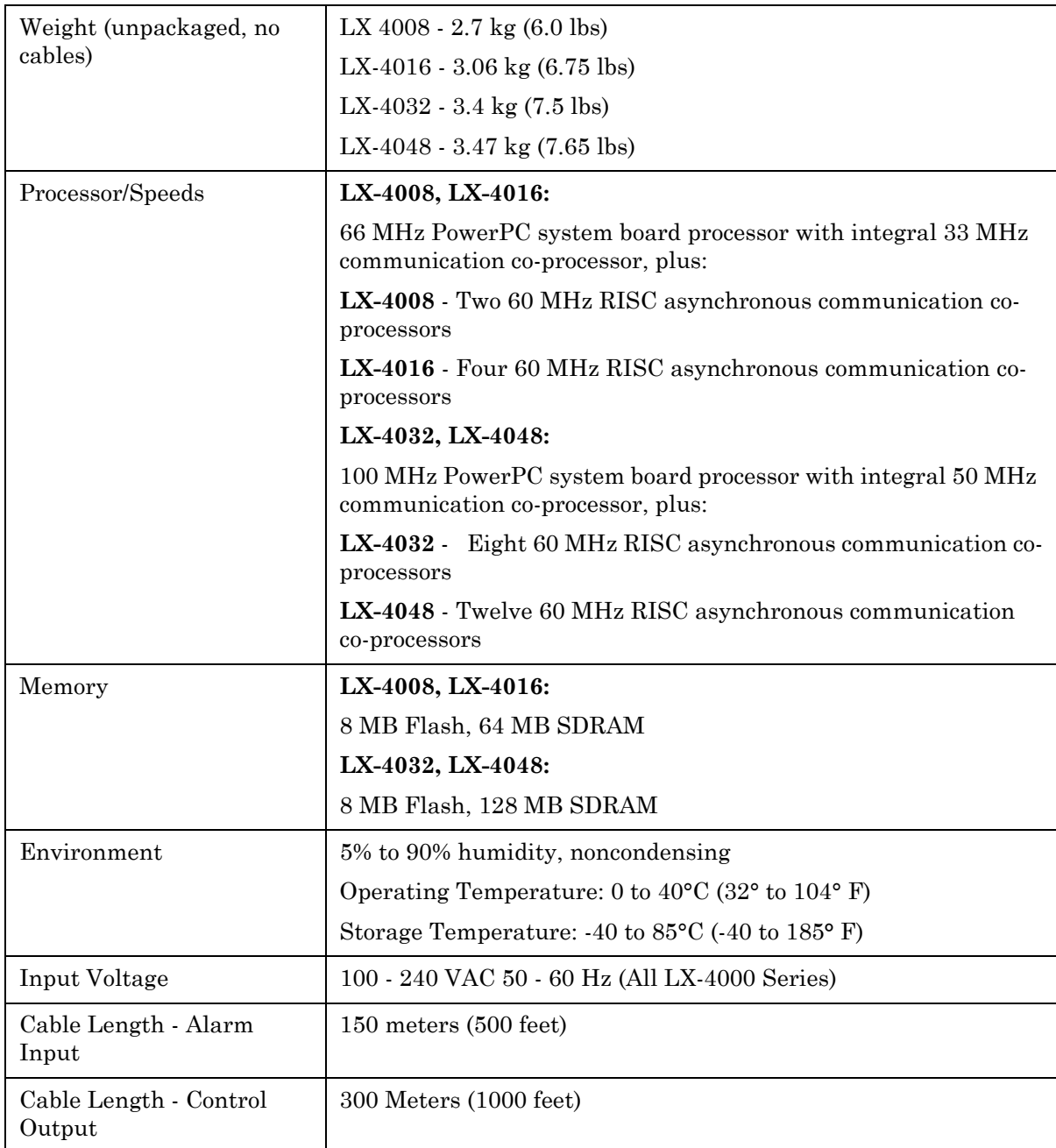

<span id="page-46-5"></span><span id="page-46-4"></span><span id="page-46-3"></span><span id="page-46-2"></span><span id="page-46-1"></span><span id="page-46-0"></span>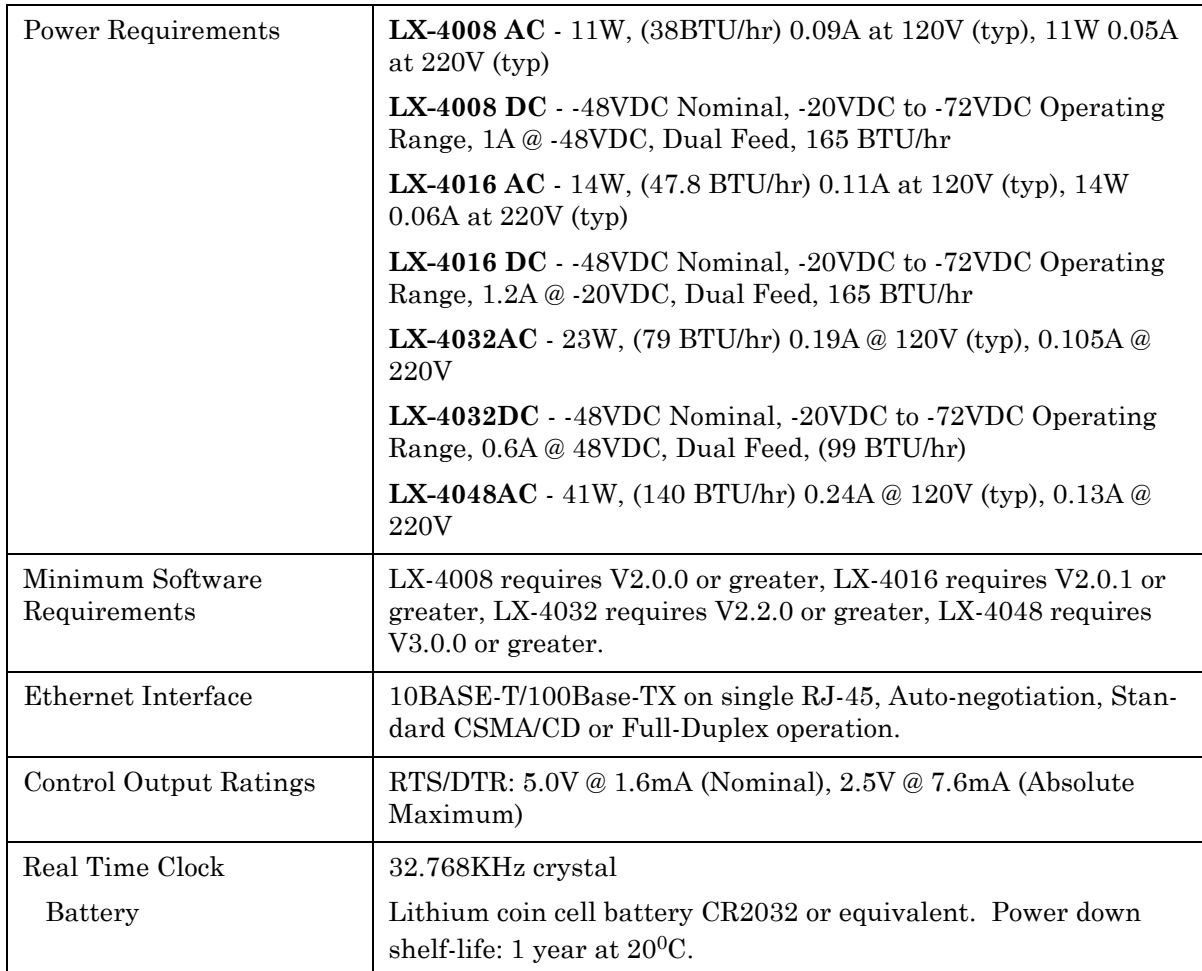

<span id="page-47-0"></span>The following table provides the specifications for the Temperature/Humidity Sensor.

<span id="page-47-8"></span><span id="page-47-6"></span><span id="page-47-5"></span><span id="page-47-4"></span><span id="page-47-3"></span>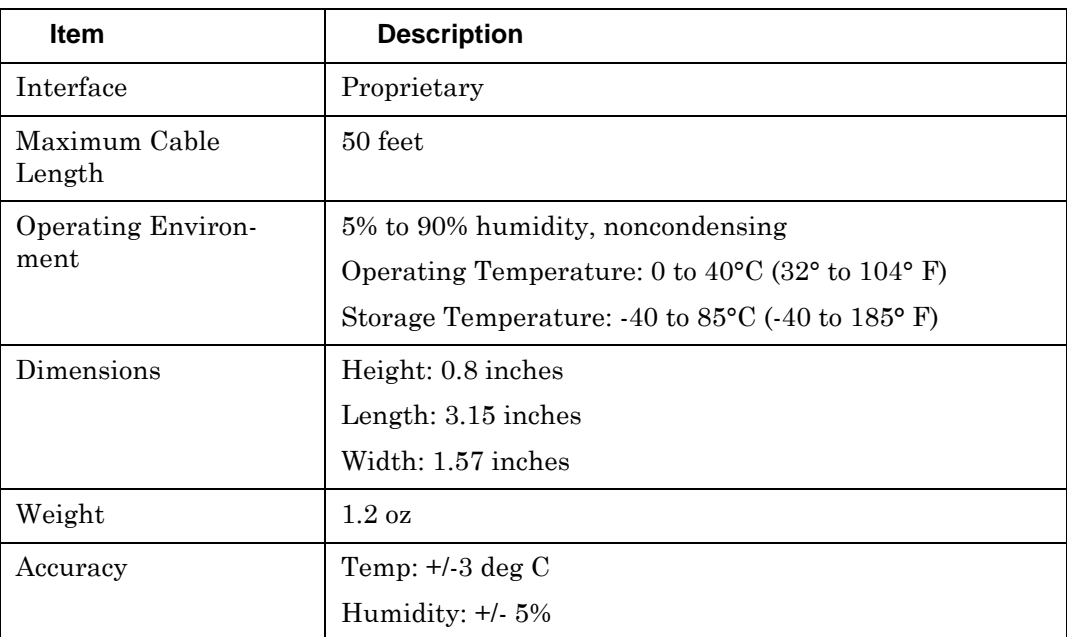

### <span id="page-47-7"></span><span id="page-47-2"></span><span id="page-47-1"></span>**Table 2 - Temperature/Humidity Sensor Specifications**

# <span id="page-48-3"></span><span id="page-48-2"></span>**Appendix B - Factory Defaults**

<span id="page-48-1"></span><span id="page-48-0"></span>The following table provides the factory defaults for the LX-4000 Series.

### **Table 3 - LX-4000 Series Factory Defaults**

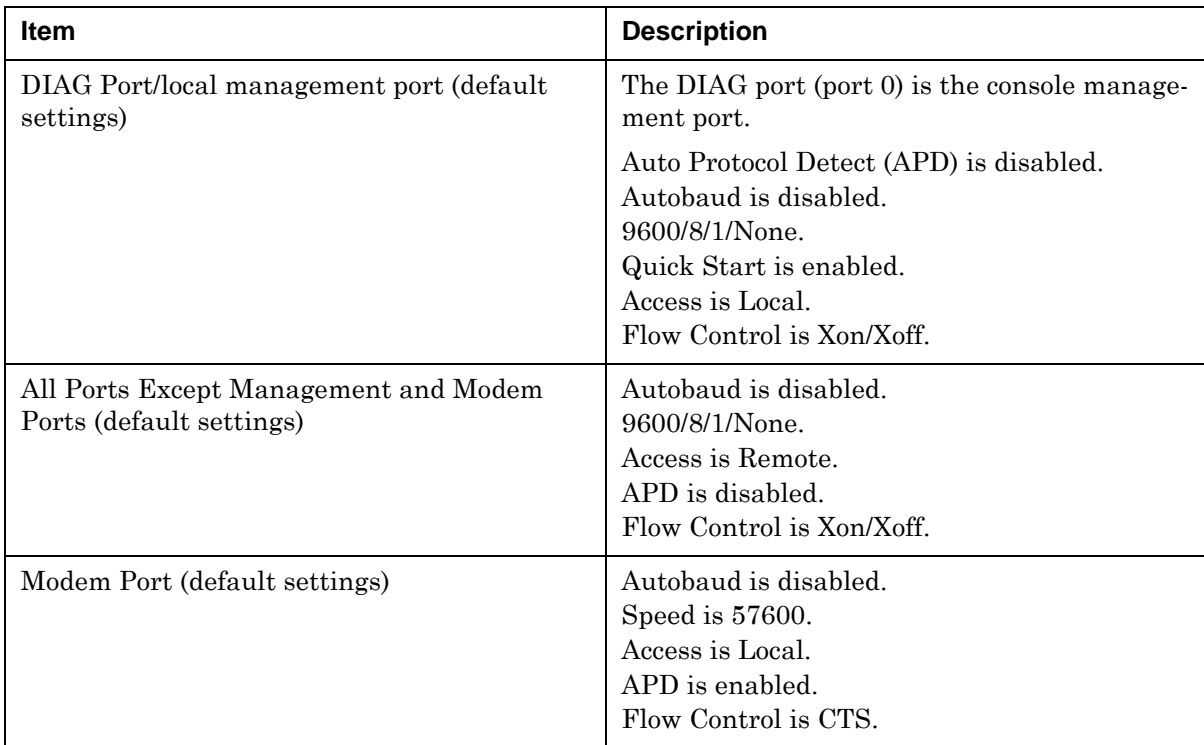

## <span id="page-49-1"></span><span id="page-49-0"></span>**ppciboot Factory Default Settings**

<span id="page-49-4"></span><span id="page-49-3"></span>The following table lists the factory default settings.

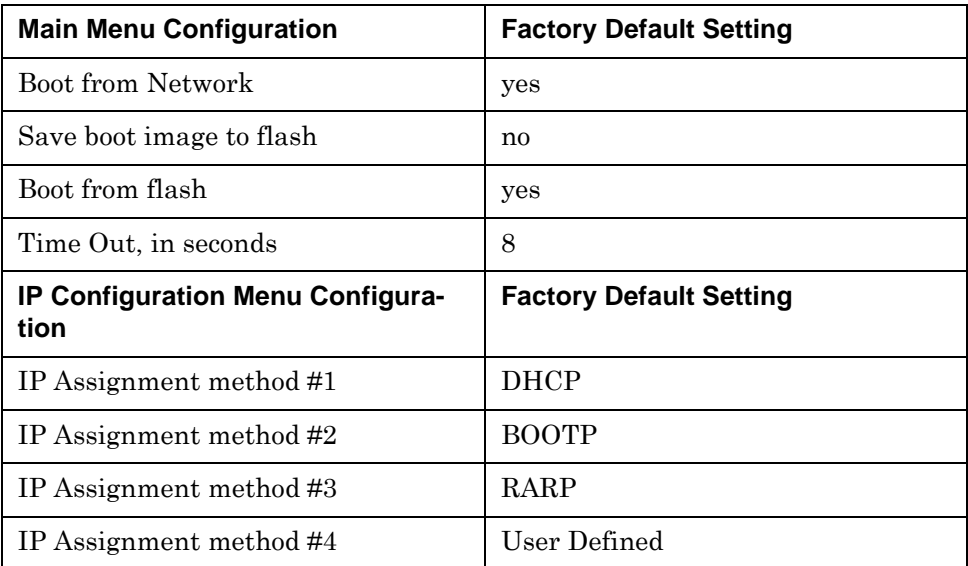

NOTE: For defaults on specific commands, refer to the *LX-Series Commands Reference Guide*.

<span id="page-49-2"></span>Each LX Series unit is configured at the factory to use a default set of initialization parameters that sets all ports to operate with asynchronous ASCII terminal devices.

Download from Www.Somanuals.com. All Manuals Search And Download.

## **Appendix C - POST Test Error Codes**

## <span id="page-50-1"></span><span id="page-50-0"></span>**Error Code Definitions**

<span id="page-50-2"></span>The following table provides the definitions for the LX-4000 Series POST test error codes.

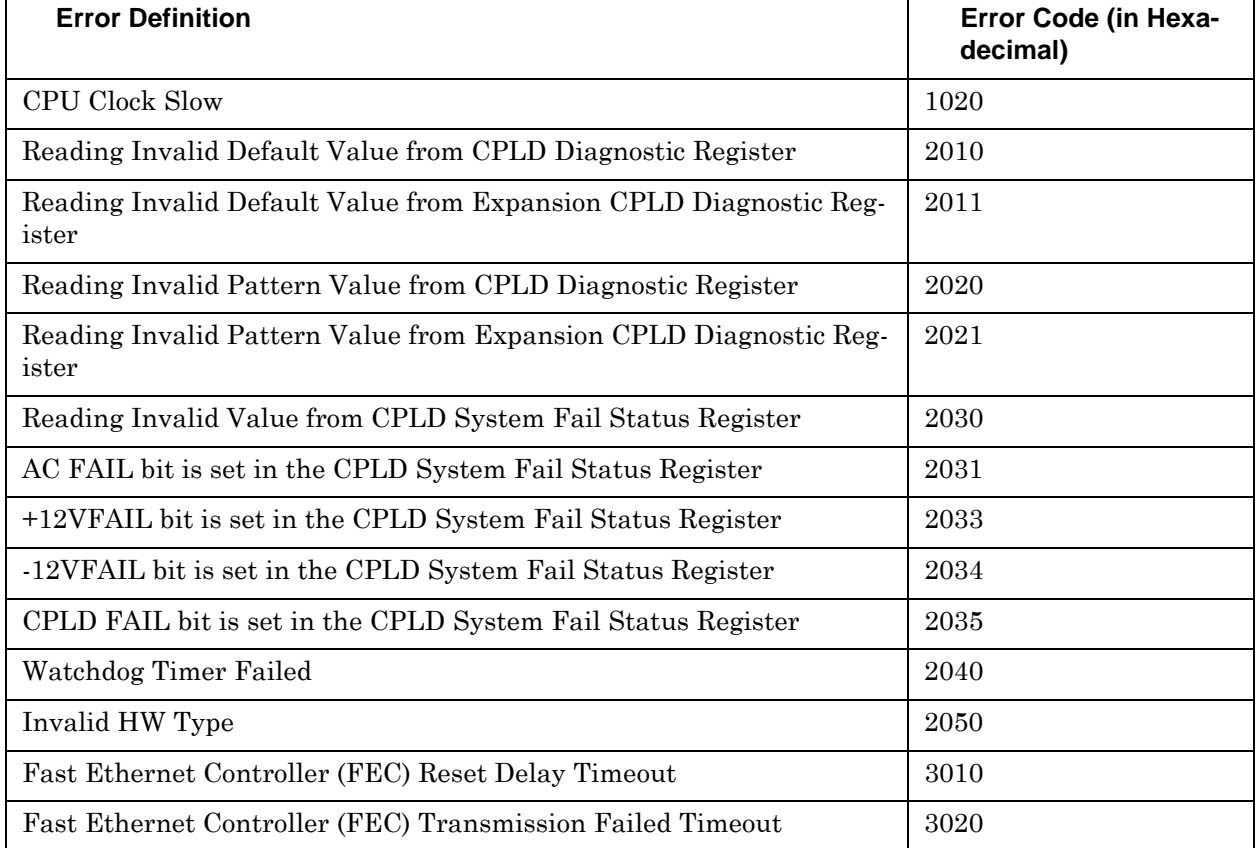

#### <span id="page-50-3"></span>**Table 4 - POST Test Error Codes**

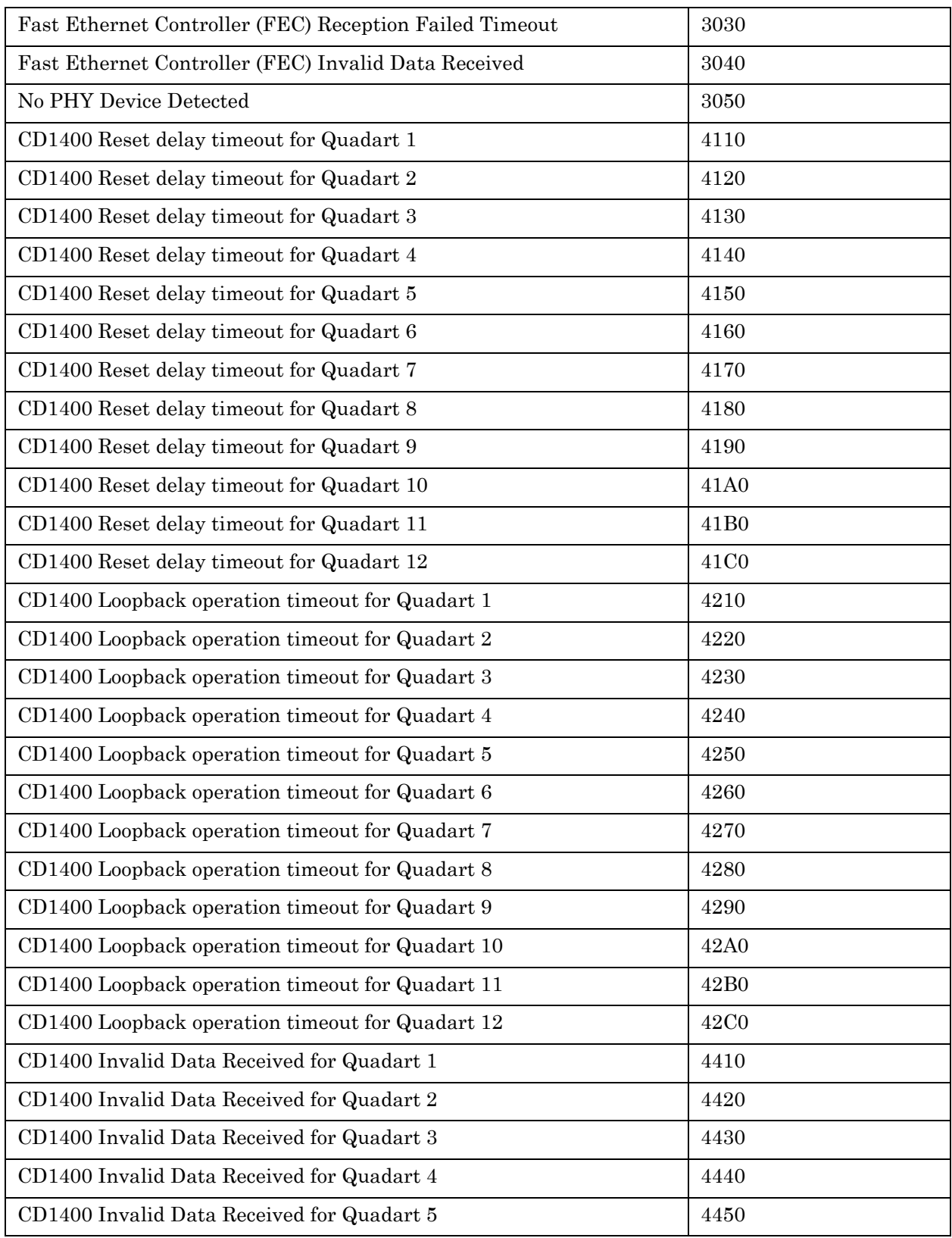

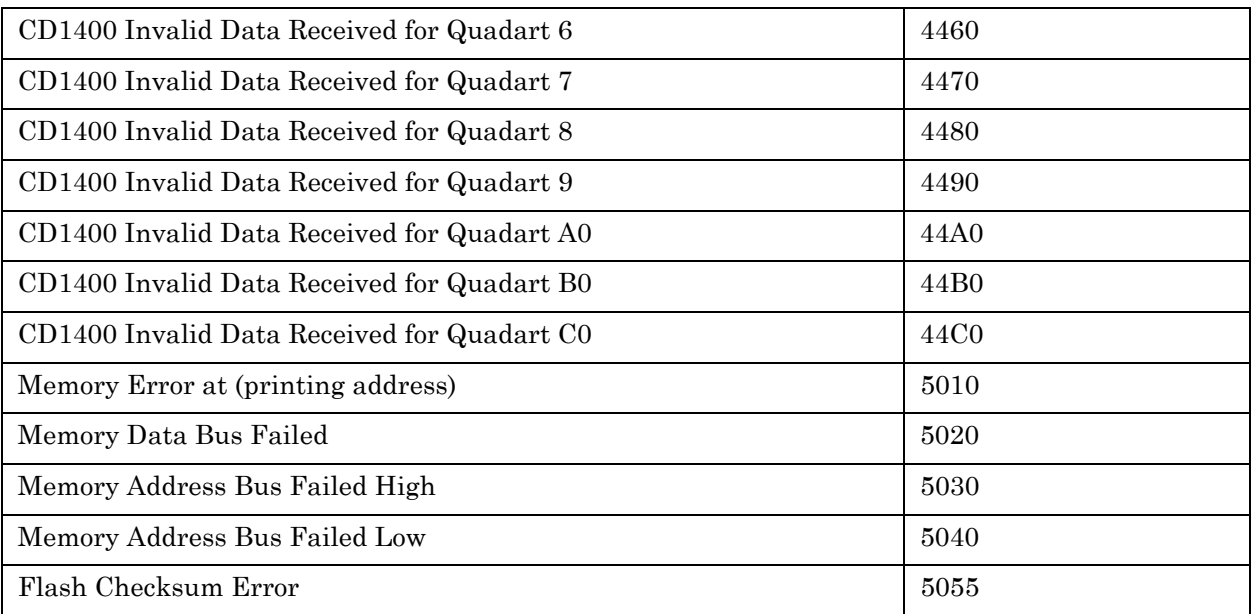

## <span id="page-52-0"></span>**POST Test Error Code Sample**

NOTE: This example applies to 8, 16, 32, and 48 port LX units. The 16, 32, and 48 port LX units use only the first eight LEDs when generating error codes.

<span id="page-52-1"></span>The following sample illustrates the Port Status LED sequence for Error 2030 (Reading Invalid Value from PLD System Fail Status Register) on the LX-4008. In this example:

- 1. A POST test failure occurs on an 8-port unit. All LEDs flash eight times, very quickly, then the error code is displayed.
- 2. You record that LED 3 turns on. Again, all LEDs flash eight times very quickly, then the rest of the error code is displayed.
- 3. You record that LEDs 3 and 4 turn on. [Figure 22](#page-53-0) explains how to interpret the sample error code.

NOTE: In hexadecimal, 0 indicates the LED is OFF. 1 indicates the LED is ON.

Each group of four LEDs is converted to a hexadecimal value as follows:

- $0 = 0000$
- $1 = 0001$
- $2 = 0010$
- $3 = 0011$
- $4 = 0100$
- $5 = 0101$
- $6 = 0110$
- $7 = 0111$
- $8 = 1000$
- $9 = 1001$
- $A = 1010$
- $B = 1011$
- $C = 1100$
- $D = 1101$
- $E = 1110$
- $F = 1111$

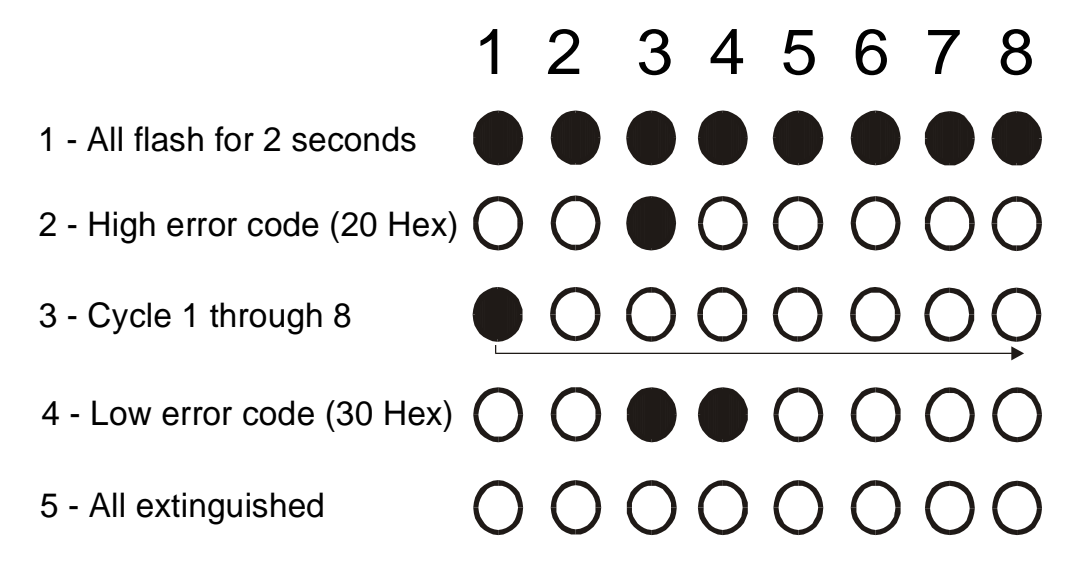

You can generate the Error Code result from steps 2 and 4 above. Put an x in the column in which the LEDs were illuminated and record the value.

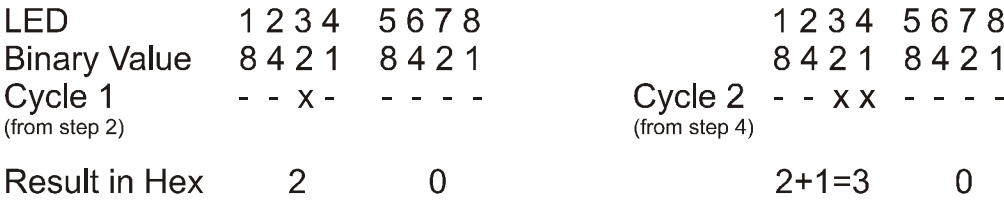

<span id="page-53-0"></span>Therefore, the High error code is 20, and the Low error code is 30, which means the combined error code is 2030.

#### **Figure 22 - POST Test Error Code Sample**

## <span id="page-54-5"></span>**Appendix D - Cabling the LX-4000 Series**

## <span id="page-54-1"></span><span id="page-54-0"></span>**Cabling Considerations**

Standard cabling items available from MRV allow you to connect to any serial device that uses male or female DB-25 or DB-9 connectors. All you need is the appropriate cable (crossover cable for connecting to a DTE (Data Terminal Equipment) device, straight-through cable for connecting to a DCE (Data Communication Equipment) device), and the correct modular adapter (male or female DB-25 connector), which is essentially an RJ-45-to-DB25 adapter.

#### <span id="page-54-2"></span>**Serial Device Connectors**

The signal assignments of the 8-pin jacks are shown in [Figure 23.](#page-54-4)

<span id="page-54-7"></span>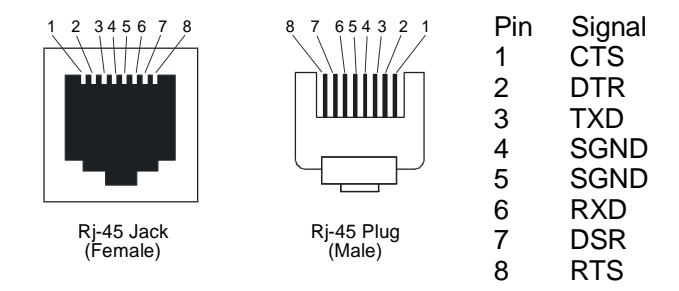

<span id="page-54-6"></span>**Figure 23 - Serial Device Connector (RJ-45) Signal Assignments**

#### <span id="page-54-4"></span><span id="page-54-3"></span>**Diagnostic Port Connector (Port 0)**

The pinout for the Diagnostic Port connector is the same as that of the serial connector.

#### <span id="page-55-0"></span>**10/100 Connector**

[Figure 24](#page-55-4) shows the standard 10/100 (RJ-45 jack) connector signal assignments.

<span id="page-55-5"></span>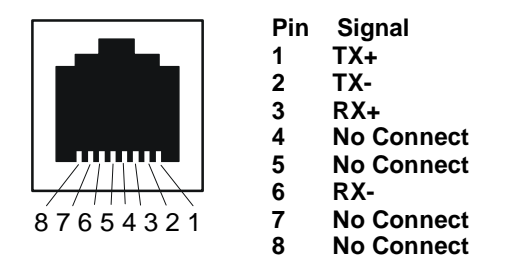

**Figure 24 - 10/100 Connector Assignments**

#### <span id="page-55-4"></span><span id="page-55-1"></span>**Ordering Cables**

<span id="page-55-6"></span>MRV also supplies crossover cables and modular adapters for use with all LX-4000 Series units. To order cables, adapters or other cabling accessories from MRV, contact your Sales representative or distributor.

## <span id="page-55-2"></span>**Modular Adapters**

<span id="page-55-7"></span>MRV provides the following modular adapters for use with LX-4000 Series units:

- Female DB-9 (PN MX-350-0308)
- Female DB-25 (PN MX-350-0181)
- Male DB-25 (PN MX-350-0179) supports RING
- Male DB-25 (PN MX-350-0180) supports RTS/CTS

This section describes the pinouts and wiring of the MRV-supplied DB-25 adapter.

#### <span id="page-55-3"></span>**Pin Assignments**

The following table shows the pinouts for a standard RS-232 DB-25 connector.

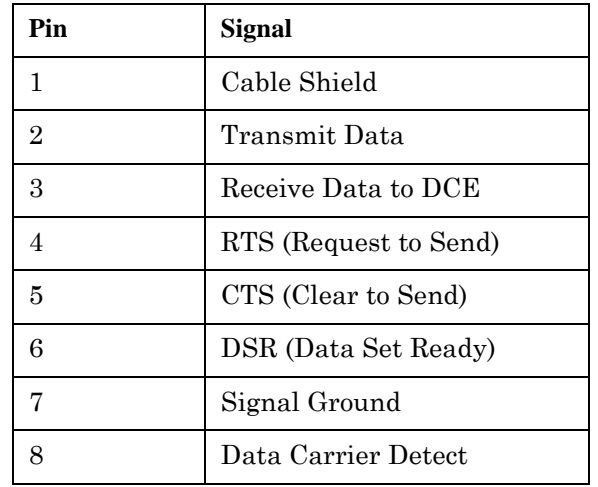

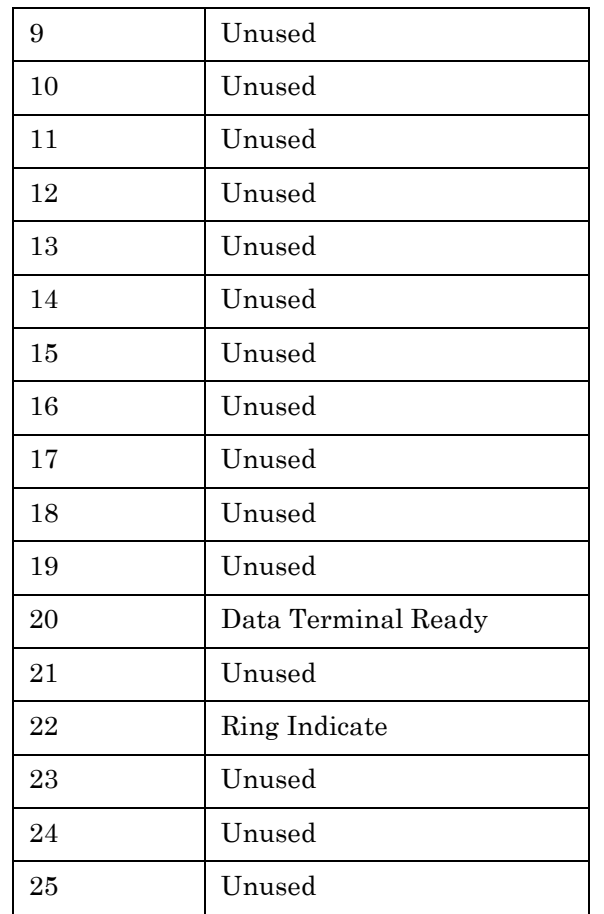

[Figure 25](#page-56-0) shows serial DB-25 pin assignments.

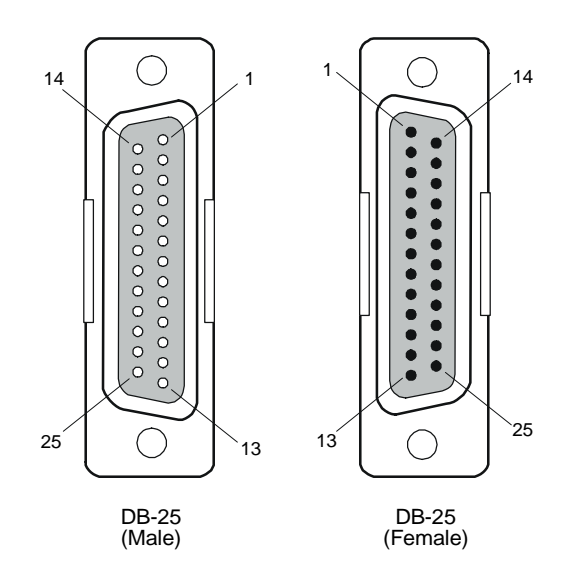

<span id="page-56-0"></span>**Figure 25 - DB-25 Pins**

## <span id="page-57-0"></span>**Ordering and Installing the Inlet Connector Lock**

NOTE: The Inlet Connector Lock is available only on the LX-4008, LX-4016, and LX-4032. It is not supported on the LX-4048.

You can use an inlet connector lock to lock the AC power cord to the LX-4000 Series unit. MRV does not supply this lock. You can order the connector lock (part number 85910020) from Panel Components Corporation. The web address at which you can order the connector lock is: www.panelcomponents.com/first.html. See [Figure 26](#page-57-3) for installation instructions.

<span id="page-57-6"></span><span id="page-57-5"></span>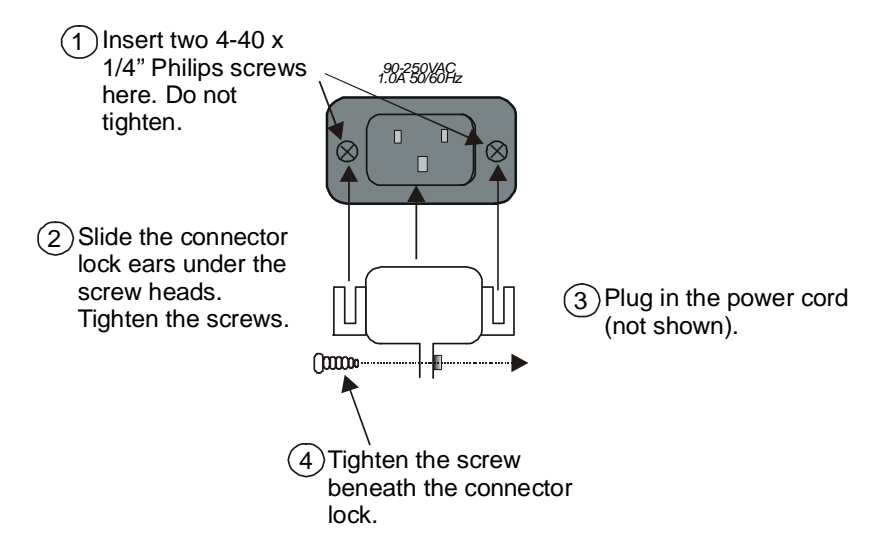

<span id="page-57-4"></span>**Figure 26 - Installing the Inlet Connector Lock**

## <span id="page-57-3"></span><span id="page-57-1"></span>**Connecting to the Diagnostic Port (Port 0)**

NOTE: Display problems may occur during bootup when you attach a VT420 terminal to the DIAG port (port 0) and the VT420 display setup is configured to Smooth-2 Scroll. To avoid this, change the VT420 scroll setting to Jump Scroll.

Connect the provided serial port cable to the DIAG connector (port 0), and the other end to your terminal. You can use this direct connect serial link to send commands to the boot loader and diagnostics. This port is used to log system messages during bootup. You can also use port 0 to manage and configure the LX-4000 once the unit completes the bootstrap process.

## <span id="page-57-2"></span>**Modem Control/Hardware Flow Control**

LX-4000 Series serial ports can be set up to support RTS/CTS flow control. The adapters shown in [Figure 27](#page-58-2) and [Figure 28](#page-59-0) illustrate RTS/CTS flow control for DTE devices using DB25 and DB9 connectors. [Figure 29](#page-59-1) illustrates RTS/CTS flow control for a DB-25 connector on a DCE device like a modem. LX-4000 Series serial ports can also be set up to support modem control (except for the DIAG port (port 0)). [Figure 27,](#page-58-2) [Figure 28](#page-59-0), and [Figure 29](#page-59-1) support modem control as needed. Only [Figure 28](#page-59-0) and [Figure 29](#page-59-1) support concurrent modem control and RTS/CTS flow control between the LX-4000 Serial Port and the attached device.

The adapter shown in [Figure 29](#page-59-1) supports modem control.

NOTE: You would use a "null-modem" cable when making a direct connection between the serial ports of two communication servers (i.e., no modems involved) or other DTE device. For that application, use a DTE-to-DTE cable.

## <span id="page-58-0"></span>**RJ-45 Wiring Considerations**

<span id="page-58-8"></span><span id="page-58-7"></span>You should give special consideration to the wiring scheme when connecting a device such as a terminal to a LX-4000 Series serial port. The LX-4000 Series is considered a DTE device. To connect to another DTE device such as a terminal, you will need crossover wiring, as shown in [Figure 27](#page-58-2) and [Figure 28.](#page-59-0) When a DCE device is connected to an LX-4000 Series serial port, straight-through wiring is required, as shown in [Figure 29.](#page-59-1)

NOTE: In general, an ethernet category 3 (CAT 3) or category 5 (CAT 5) may introduce noise due to the crossing of pins 3 and 6 (transmit and receive). Flat eight wire cables are recommended.

## <span id="page-58-1"></span>**Modular Adapters (RJ-45 to DB-25)**

<span id="page-58-4"></span>You can obtain adapters with male and female DB-25 connectors from MRV. These adapters direct signals from the RJ-45 connector on the cable to the correct pin on the DB-25 connector. [Figure 27](#page-58-2), [Figure 28,](#page-59-0) and [Figure 29](#page-59-1) show how devices are cabled when you use these adapters.

Application (see [Figure 27](#page-58-2)): Use RJ-45 to DB-25 to connect your LX-Series unit to a PC.

<span id="page-58-5"></span>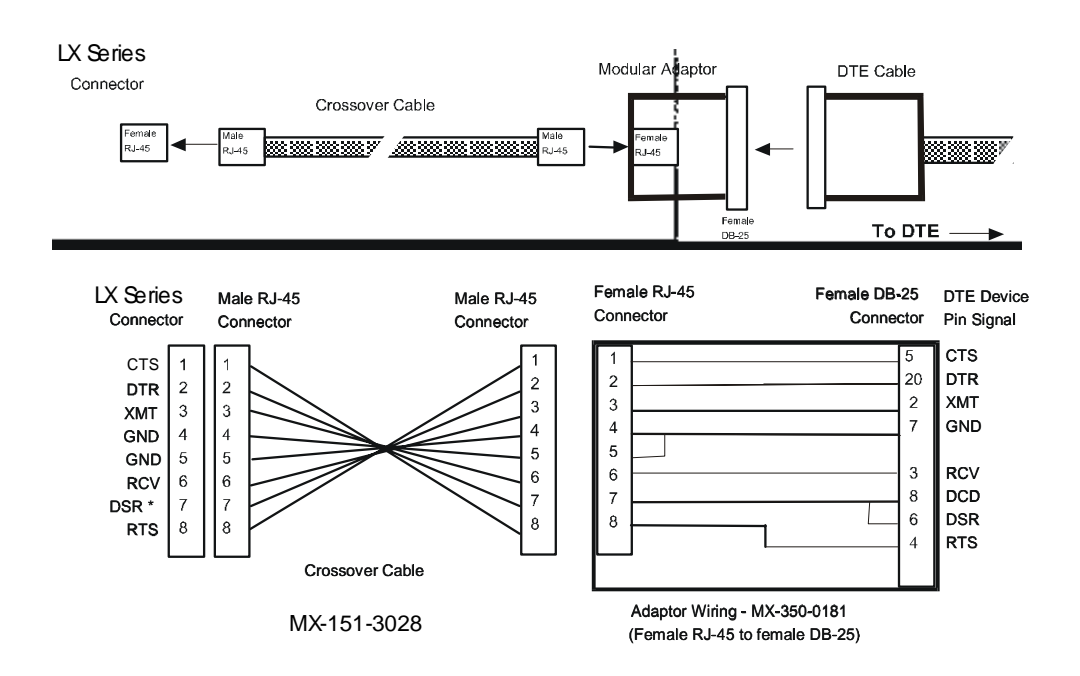

<span id="page-58-6"></span><span id="page-58-3"></span><span id="page-58-2"></span>**Figure 27 - Adapter Wiring, LX Series to DTE**

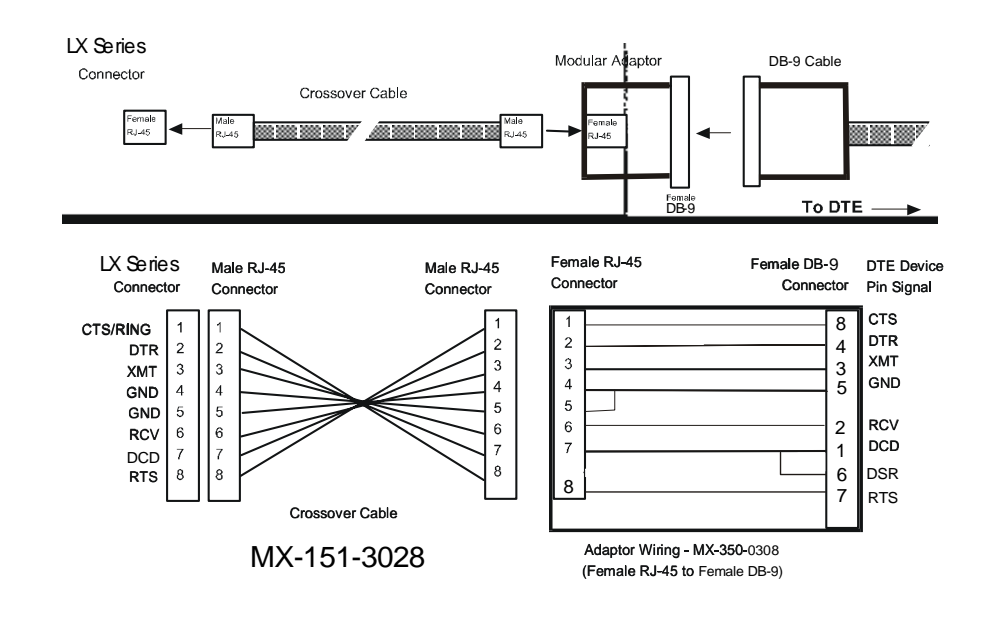

Application (see [Figure 28\)](#page-59-0): Use RJ-45 to DB-9 to connect your LX-Series unit to a PC or other serial port using a D sub-9 connector.

**Figure 28 - Adapter Wiring, RJ-45 to DB-9, LX Series to DTE**

<span id="page-59-0"></span>Application (see [Figure 29](#page-59-1)): Use LX-Series to DCE to connect your LX-Series unit to a modem.

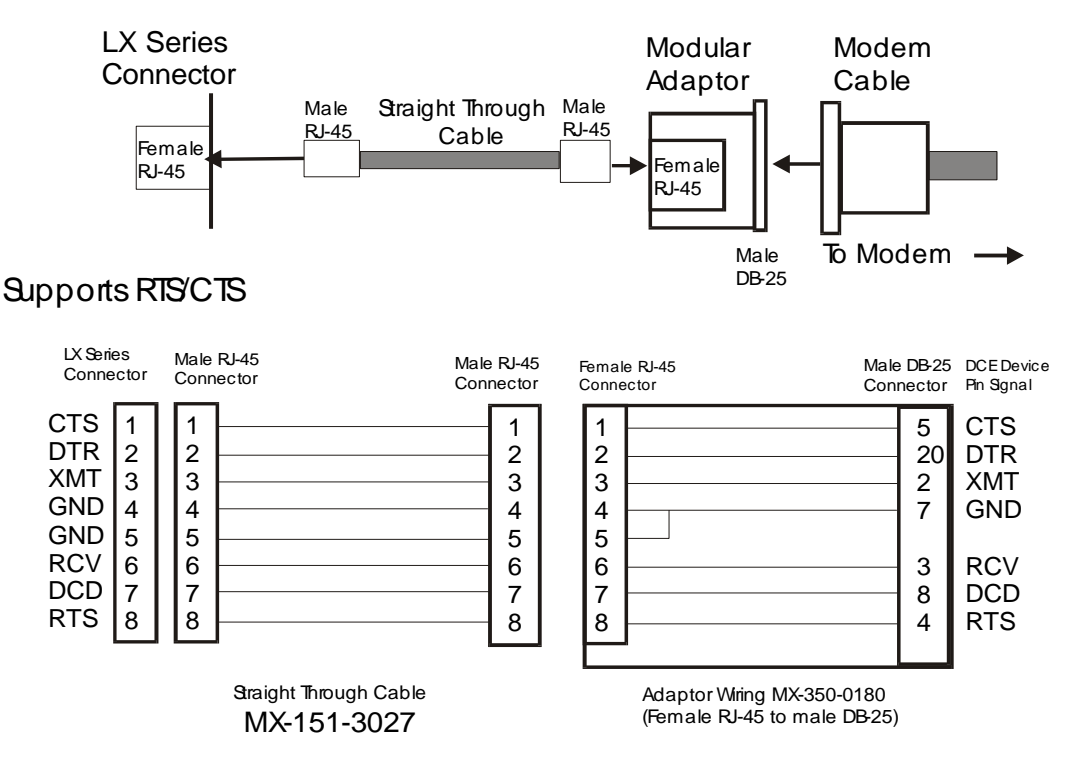

<span id="page-59-1"></span>**Figure 29 - Adapter Wiring, LX Series to DCE**

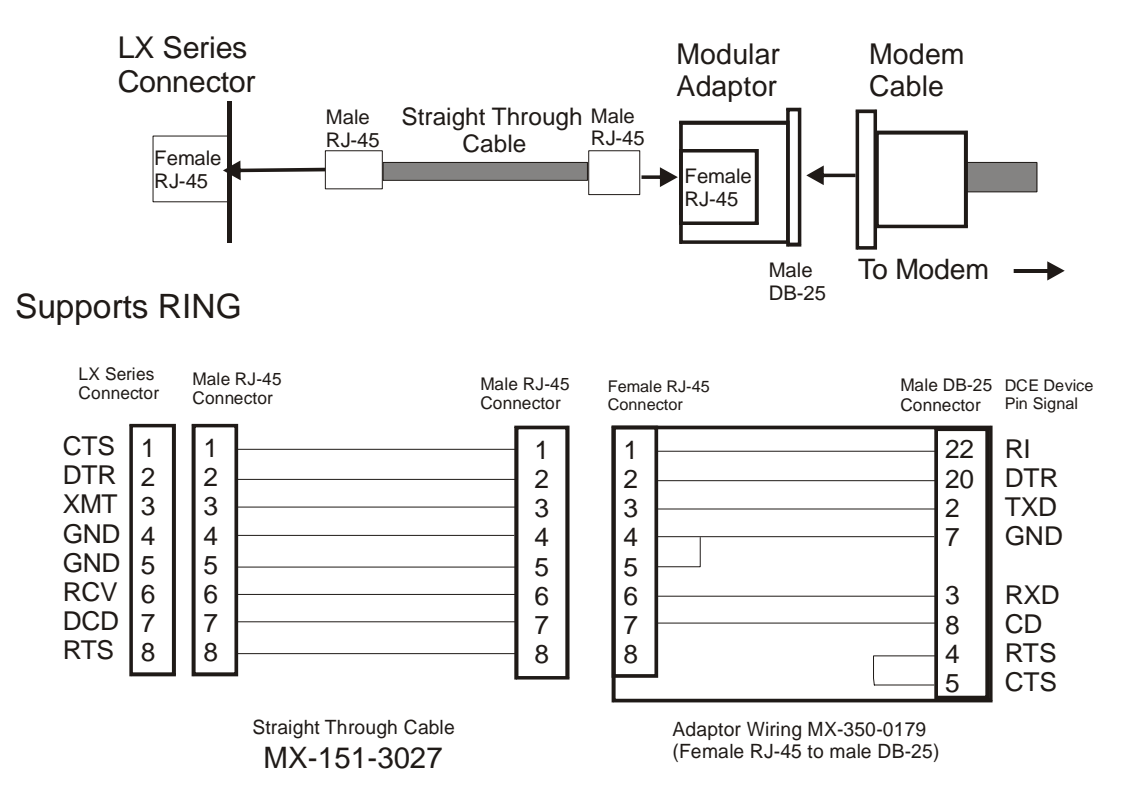

**Figure 30 - Adapter Wiring, LX-Series to DCE, with RING**

<span id="page-60-4"></span><span id="page-60-1"></span>NOTE: In order to expand the functionality of the serial interface, the LX-4000 Series modular cabling allows you to connect different signals to pin 7 of the LX-4000 Series. (This pin is an input to the LX-4000 Series.) When a DCE device is connected to an LX-4000 Series serial port, the device's DCD output is connected to pin 7. In this case, the signal at pin 7 is referred to as DCD. DCD is used here for session control only, not for flow control.

<span id="page-60-5"></span><span id="page-60-3"></span><span id="page-60-2"></span>When a DTE device is connected to an LX-4000 Series serial port, the device's DTR output is connected to pin 7 of the LX-4000 Series. In this case, the signal at pin 7 is referred to as DSR. (This cabling scheme also provides DECconnect compatibility, since DECconnect does not support the DCD signal.)

## <span id="page-60-0"></span>**MRV 8-Wire Cabling**

This cabling scheme provides XMT, RCV, DCD/DSR, DTR, RTS, CTS, and two signal ground wires. This cabling is provided through RJ-45 connectors. Using this cabling scheme you can concurrently use modem control and RTS/CTS hardware flow control, since there are four control signals. This scheme is useful with relatively high speed devices, complex modem control applications.

In [Figure 31,](#page-61-0) one signal is referred to as CTS. The CTS signal designation refers to the signal observed at pin 1 of each serial port. Pin 1 is multiplexed to these signals.

This scheme is useful with the following applications:

- Terminal emulation and file transfer applications, such as Kermit, Xmodem, Microphone, etc.
- Applications such as PPP using low speed modems.
- Applications such as PPP using high speed modems.
- Applications using CCITT V.42-compliant modems, or other devices operating at high port speeds.

Application (see [Figure 31](#page-61-0)): Use RTS/CTS to connect your LX-Series unit to a modem.

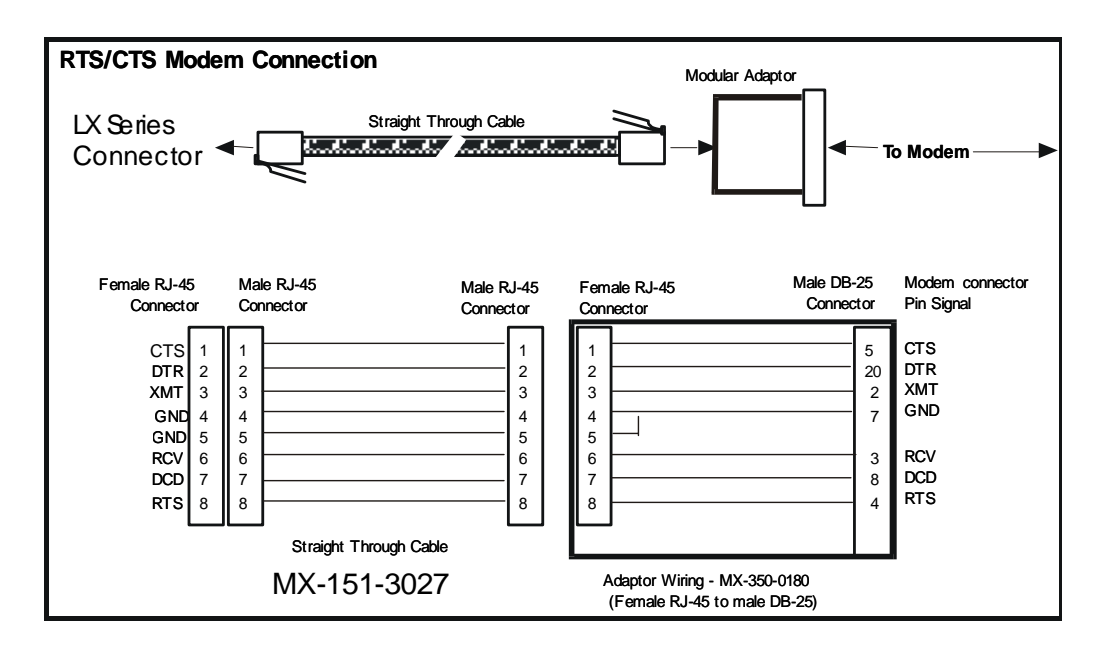

<span id="page-61-0"></span>**Figure 31 - Modular Cables for RTS/CTS Flow Control (Eight-Wire), Concurrent with Modem Control Signalling**

Download from Www.Somanuals.com. All Manuals Search And Download.

#### **INDEX**

### **Numerics**

10/100 connectors [56](#page-55-5) 4800 power management [41](#page-40-3) 4800 series connecting to [41](#page-40-4) 5150 power management [40](#page-39-3) 5150 series connecting to [40](#page-39-4) 5250 Power Management [38](#page-37-2) 5250 Series connecting to [39](#page-38-2) 8-wire cabling [61](#page-60-2)

#### **A**

adapter wiring [59](#page-58-3) adapters [59](#page-58-4) alarm input setup [42](#page-41-2) autobauding feature [36](#page-35-5)

### **C**

cables ordering [56](#page-55-6) cabling [20](#page-19-5) signals [61](#page-60-3) command recall [14](#page-13-1) configured [50](#page-49-2) Configuring the LX-4000 Unit for the First Time [25](#page-24-4) connecting DC power [21](#page-20-4) connecting the power cable [20](#page-19-6) connecting to a serial port [34](#page-33-5) control output setup [43](#page-42-2) conventions [13](#page-12-1) crossover cables [55](#page-54-5)

### **D**

DB-25 connectors [59](#page-58-5) DB-25 pin assignments [61](#page-60-4) DC power connecting [21](#page-20-5) diagnostic port connector [55](#page-54-6) DTE devices connecting to LX-4000 Series [61](#page-60-5) DTE wiring [59](#page-58-6)

### **E**

environment [19](#page-18-3) environmental considerations [19](#page-18-4) error code definitions [51](#page-50-3) ethernet connection [21](#page-20-6)

### **F**

first time quick configuration [25](#page-24-5) flow control [58](#page-57-4) FLT - fault LED [16](#page-15-6) front panel LEDs [16](#page-15-7) **G** Graphic User Interface (GUI) accessing [28](#page-27-2) GUI EZ Configuration [33](#page-32-2) **H** hardware installation [15](#page-14-4) help key [14](#page-13-2) **I** iBoot factory default settings [50](#page-49-3) inlet connector lock installing [58](#page-57-5) ordering [58](#page-57-6) installation hardware [15](#page-14-5) installing Java Runtime Environment (JRE) [29](#page-28-0) Installing the LX Series site requirements [45,](#page-44-2) [48,](#page-47-1) [49](#page-48-2) internet access IP addresses [36](#page-35-6) internet environment [36](#page-35-7) IP address assigning via the network [27](#page-26-1) manually setting [28](#page-27-3) IP information obtaining [27](#page-26-2)

## **J**

Java installing [29](#page-28-1)

## **L**

LED fault [16](#page-15-8) link [19](#page-18-5) OK [16](#page-15-9) port status [17](#page-16-3) receive [19](#page-18-6) speed [19](#page-18-7) LINK LED [19](#page-18-8) login username [23](#page-22-3) default [23](#page-22-4) LX- 4000 Indicators [16](#page-15-10)

451-0308 **MRV Communications, Inc. www.mrv.com** 63

#### **INDEX**

LX ports using as alarm inputs/control outputs [42](#page-41-3) LX Series 4008 rear panel [17](#page-16-4) LX Series 4008 w/modem rear panel [17](#page-16-5) LX Series 4016 DC rear panel [18](#page-17-3) LX Series 4016 w/modem rear panel [18](#page-17-4) LX Series 4032 DC rear panel [19](#page-18-9) LX Series 4032 w/modem rear panel [18](#page-17-5) LX Series 4048 AC rear panel [19](#page-18-10) LX-4000 Series about [13](#page-12-2) alarm input cable length [46](#page-45-0) cabling [45](#page-44-3) control output cable length [46](#page-45-1) Control Output Ratings [47](#page-46-0) controls [45](#page-44-4) dimensions [45](#page-44-5) environment [46](#page-45-2) Ethernet connections [47](#page-46-1) LEDs [45](#page-44-6) memory [46](#page-45-3) minimum software requirements [47](#page-46-2) modem [45](#page-44-7) power requirements [47](#page-46-3) processor [46](#page-45-4) real time clock [47](#page-46-4) signals [45](#page-44-8) speeds [45](#page-44-9) voltage [46](#page-45-5) weight [46](#page-45-6) LX-4000 Series ports accessing from a terminal [35](#page-34-2) LX-4000 Series serial ports number of [45](#page-44-10) LX-4000 Unit configuring for the first time [25](#page-24-6) LX-4008S front panel [16](#page-15-11) LX-4016 front panel [16](#page-15-12) LX-4032 front panel [16](#page-15-13) LX-4048 front panel [16](#page-15-14) **M**

management station connecting to [21](#page-20-7) manually setting the IP address [28](#page-27-4) menu tree structure [36](#page-35-8) modem port [22](#page-21-2) modular adapters [56](#page-55-7)

### **O**

OK LED [16](#page-15-15) organization of user guide [11](#page-10-2) **P** package contents [15](#page-14-6) passwords [23](#page-22-5)

defaults [23](#page-22-6) pinouts DB-25 [56, 61](#page-60-4) RJ-45 [61](#page-60-4) RJ-45 jacks [55](#page-54-7) port status LEDs [17](#page-16-6) ports [37](#page-36-3) POST test error code sample [53](#page-52-1) power cable [20](#page-19-6) power on self test (POST) [22](#page-21-3) powering on [22](#page-21-4) ppciboot factory default settings [50](#page-49-4) prompts [13](#page-12-3)

### **Q**

quick configuration first time [25](#page-24-7)

## **R**

rack-mounting the unit [20](#page-19-7) RCV LED [19](#page-18-11) real time clock battery [47](#page-46-5) rear panel connections [17](#page-16-7) rear panel LEDs [17](#page-16-8) reinitializing/powering off the unit [36](#page-35-9) RESET switch [23](#page-22-7) resetting the unit [23](#page-22-8) RJ-45 jacks [21](#page-20-8) RJ-45 wiring [59](#page-58-7)

### **S**

sensor ports [37](#page-36-4) serial device cables connecting to RJ-45 jacks [21](#page-20-9) speed LED [19](#page-18-12) System Login [23](#page-22-9) system specifications [14](#page-13-3)

### **T**

tab button [14](#page-13-4) technical specifications [45](#page-44-11) LX-4000 Series [45,](#page-44-12) [49](#page-48-3) temperature/humidity sensor [48](#page-47-2)

64 **MRV Communications, Inc. www.mrv.com** 451-0308

#### **INDEX**

telnet directly to the communication server [34](#page-33-6) telnet port changing [34](#page-33-7) temperature/humidity sensor accuracy [48](#page-47-3) cable length [48](#page-47-4) connecting the [37](#page-36-5) dimensions [48](#page-47-5) environment [48](#page-47-6) interface [48](#page-47-7)

weight [48](#page-47-8) typographical conventions [14](#page-13-5) **U** Unpacking and inspecting the unit [15](#page-14-7) **W** web access mode [32](#page-31-2) web configure mode [31](#page-30-1) wiring schemes for RJ-45 [59](#page-58-8)

Free Manuals Download Website [http://myh66.com](http://myh66.com/) [http://usermanuals.us](http://usermanuals.us/) [http://www.somanuals.com](http://www.somanuals.com/) [http://www.4manuals.cc](http://www.4manuals.cc/) [http://www.manual-lib.com](http://www.manual-lib.com/) [http://www.404manual.com](http://www.404manual.com/) [http://www.luxmanual.com](http://www.luxmanual.com/) [http://aubethermostatmanual.com](http://aubethermostatmanual.com/) Golf course search by state [http://golfingnear.com](http://www.golfingnear.com/)

Email search by domain

[http://emailbydomain.com](http://emailbydomain.com/) Auto manuals search

[http://auto.somanuals.com](http://auto.somanuals.com/) TV manuals search

[http://tv.somanuals.com](http://tv.somanuals.com/)